**Česká zemědělská univerzita v Praze Provozně ekonomická fakulta Katedra informačních technologií**

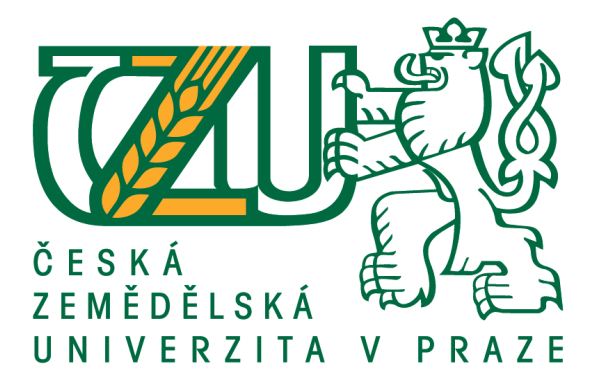

**Bakalářská práce**

# **Zlepšování služeb pro koncové uživatele pomocí System Center**

## **Martin TOMAN**

**© 2016 ČZU v Praze**

## ČESKÁ ZEMĚDĚLSKÁ UNIVERZITA V PRAZE

Provozně ekonomická fakulta

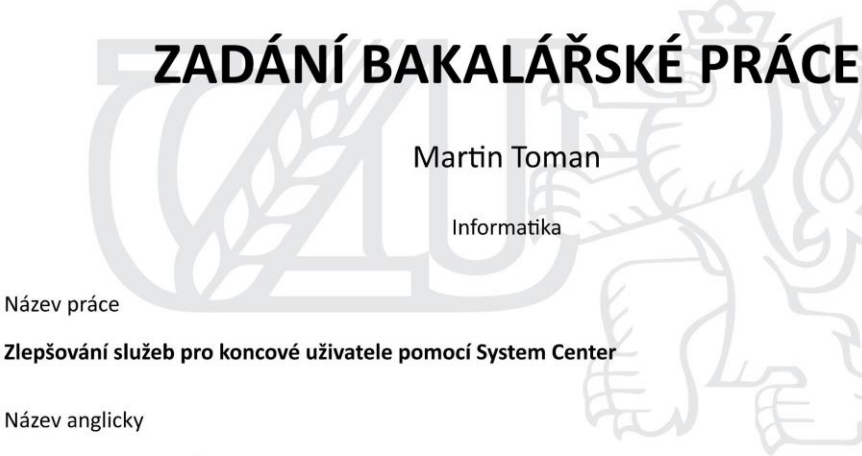

Improving Services for End Users Using System Center

#### Cíle práce

Cílem práce je příprava funkce, která zkontroluje přítomnost vybraných aplikací v počítači, a v případě, že aplikace není aktuální, odinstaluje současnou verzi a nainstaluje aktuální.

Dílčími cíli práce jsou příprava image pro instalaci Windows a následná instalace Windows pomocí MDT (Microsoft Deployment Toolkit), kde před instalací zadám doménu, doménový název, jazyk a základní aplikace, a následně vše probíhá automaticky. Díky tomu dostane uživatel nainstalovaný PC dříve.

#### Metodika

Východiskem bude analýza a syntéza literárních zdrojů. Na základě získaných poznatků a doporučených postupů bude realizován praktický příklad se zaměřením na instalaci OS a aplikací na cílové stanice.

Nasazení aktualizací aplikací a operačního systému bude navrženo s ohledem na minimální nároky na koncové uživatele a automatizaci celého procesu. Případné nedostatky budou analyzovány a doporučená opatření po nasazení budou opakovaně testována na dalších instalacích.

Získané poznatky z teoretické části a praktického testování nasazení budou shrnuty v závěrech práce.

Oficiální dokument \* Česká zemědělská univerzita v Praze \* Kamýcká 129, 165 21 Praha 6 - Suchdol

#### Doporučený rozsah práce

30-40 stran

#### Klíčová slova

koncový uživatel, softwarové služby, System Center, Configuration Manager, Linet

#### Doporučené zdroje informací

LOWE, S. VMware vSphere 5: kompletní průvodce profesionální virtualizací. Brno: Computer press, 2013. ISBN: 978-80-251-3774-1

RUEST, D. - RUEST, N. Virtualizace: Podrobný průvodce. Brno: Computer press, 2010. ISBN: 978-80-251-2676-9

STANEK, William R. Active Directory: kapesní rádce administrátora. Brno: Computer Press, 2009. ISBN 978-80-251-2555-7

STANEK, William R. Microsoft Windows Sever 2012: kapesní rádce administrátora. Brno: Computer Press, 2012. ISBN: 978-80-251-3817-5

WALTERS, Robert E. Microsoft SQL Server 2008: Kompletní průvodce databázového experta. Brno: Computer Press, 2009. ISBN 978-80-251-2329-4.

Předběžný termín obhajoby 2016/17 ZS-PEF

Vedoucí práce Ing. Martin Havránek, Ph.D.

#### Garantující pracoviště

Katedra informačních technologií

Elektronicky schváleno dne 9. 2. 2016

Ing. Jiří Vaněk, Ph.D. Vedoucí katedry

Elektronicky schváleno dne 10. 2. 2016

Ing. Martin Pelikán, Ph.D. Děkan

V Praze dne 12, 10, 2016

Oficiální dokument \* Česká zemědělská univerzita v Praze \* Kamýcká 129, 165 21 Praha 6 - Suchdol

## **Čestné prohlášení**

Prohlašuji, že svou bakalářskou práci "Zlepšování služeb pro koncové uživatele pomocí System Center" jsem vypracoval samostatně pod vedením vedoucího bakalářské práce a s použitím odborné literatury a dalších informačních zdrojů, které jsou citovány v práci a uvedeny v seznamu použitých zdrojů na konci práce. Jako autor uvedené bakalářské práce dále prohlašuji, že jsem v souvislosti s jejím vytvořením neporušil autorská práva třetích osob.

V Praze dne 30. 11. 2016

#### **Poděkování**

Rád bych touto cestou poděkoval Ing. Martinu Havránkovi, Ph.D. za odborné vedení mé práce, Petru Krausovi za vytvoření vhodných podmínek pro vznik této práce a Stanislavu Hokrovi za cenné rady při psaní praktické části této bakalářské práce.

# **Zlepšování služeb pro koncové uživatele pomocí System Center**

#### **Souhrn**

Nejslabším článkem procesu přípravy nového počítače pro uživatele ve firmě "Linet" je zdlouhavá a náročná instalace operačního systému pomocí nástroje "Clonezilla" a následná ruční instalace požadovaného "software". Pokud je navíc k některé aplikaci vydána aktualizace, je nutné ji nainstalovat na všech počítačích manuálně. Je tedy zapotřebí najít vhodnější a automatizovaný způsob instalace aktualizací a přípravy počítačů pro uživatele, kteří díky tomu dostanou zařízení dříve, software budou mít vždy aktuální a IT pracovníci navíc budou mít více času na řešení ostatních požadavků.

Firma používá pouze operační systémy "Windows" od firmy "Microsoft", proto byl zvolen nástroj od stejné firmy: "Microsoft System Center Configuration Manager". Pro testování bylo použito virtuální prostředí "Hyper-V", ve kterém byly vytvořeny dva servery: jeden pro zajištění fungující doménové infrastruktury a druhý pro nástroj "Microsoft System Center Configuration Manager". Funkčnost byla testována na virtuálních stanicích "Client#". Po ověření funkčnosti bude nástroj zaveden do infrastruktury firmy "Linet".

**Klíčová slova:** koncový uživatel, softwarové služby, System Center, Configuration Manager, Linet

## **Improving Services for End Users Using System Center**

#### **Summary**

The weakest part of the process of preparing the new computer for users in the company "Linet" is long and hard installation of the operating system using tool "Clonezilla", and then manual installation of required software. In addition, if the software update comes out, it needs to be installed on all computers manually. It is therefore necessary to find better and automated way of installing updates and preparing computers for users who will get the device earlier, software will be always up-to-date and IT staff will have extra time to solve other tasks.

The company uses only the Windows operating systems from "Microsoft", therefore was chosen a tool from the same company: "Microsoft System Center Configuration Manager". For testing was used virtual environment "Hyper-V", in which there were created two servers: one for a functioning domain infrastructure and the other for tool "Microsoft System Center Configuration Manager". Functionality was tested on Virtual stations "Client#". After verifying the functionality of the tool it will be deployed into infrastructure of the company "Linet".

**Keywords**: End user, Software services, System Center, Configuration Manager, Linet

## Obsah

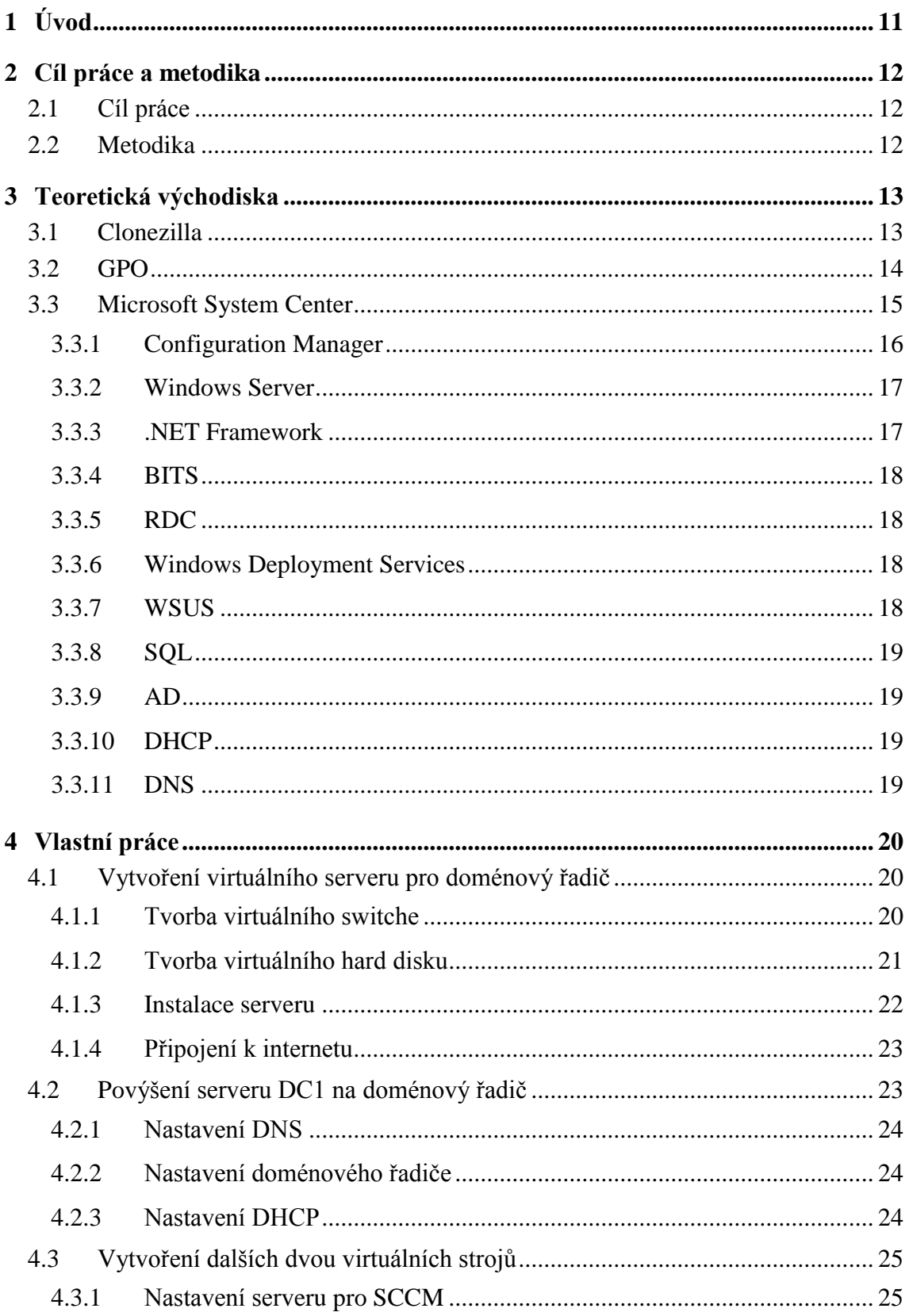

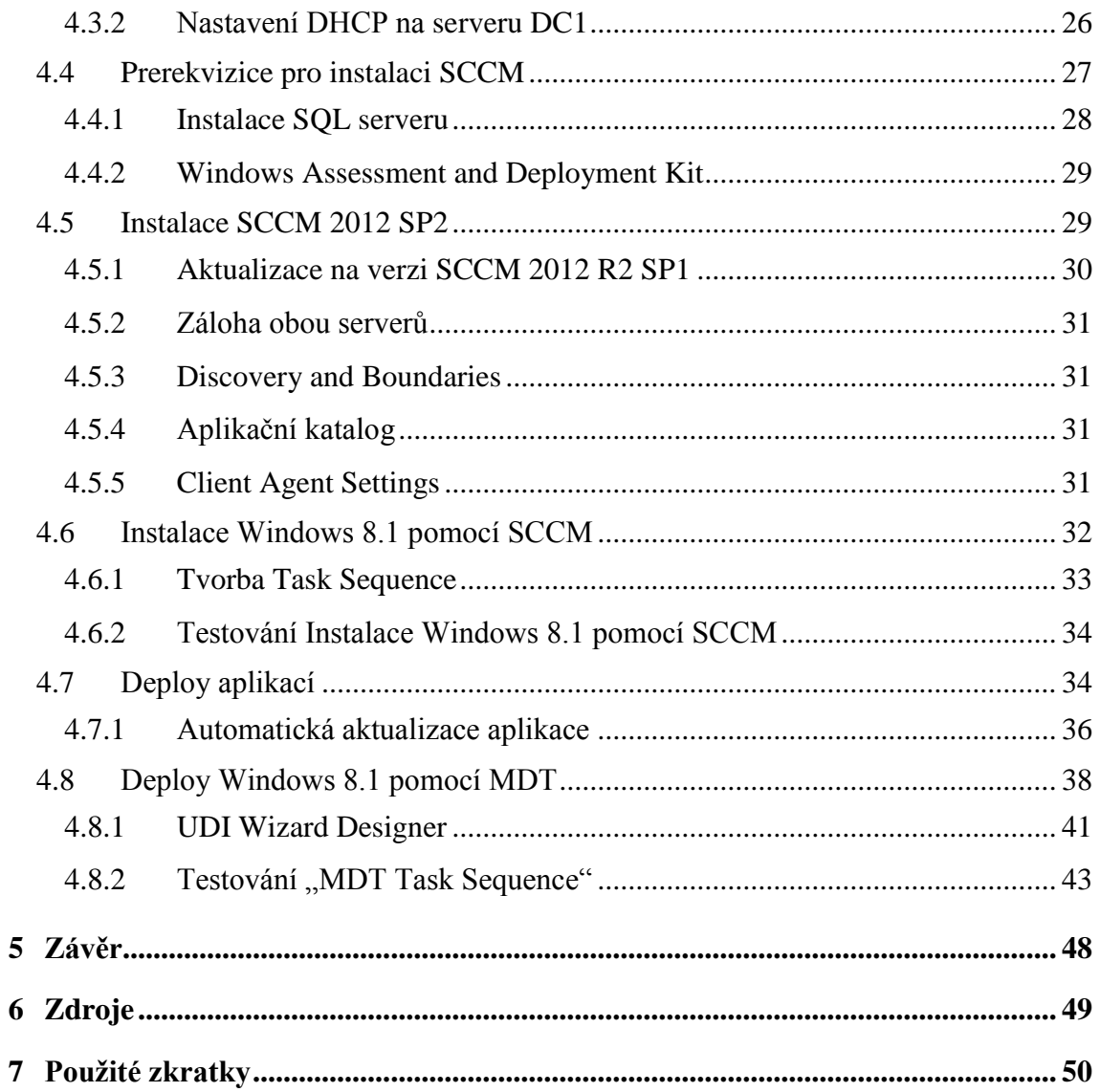

## **Seznam obrázků**

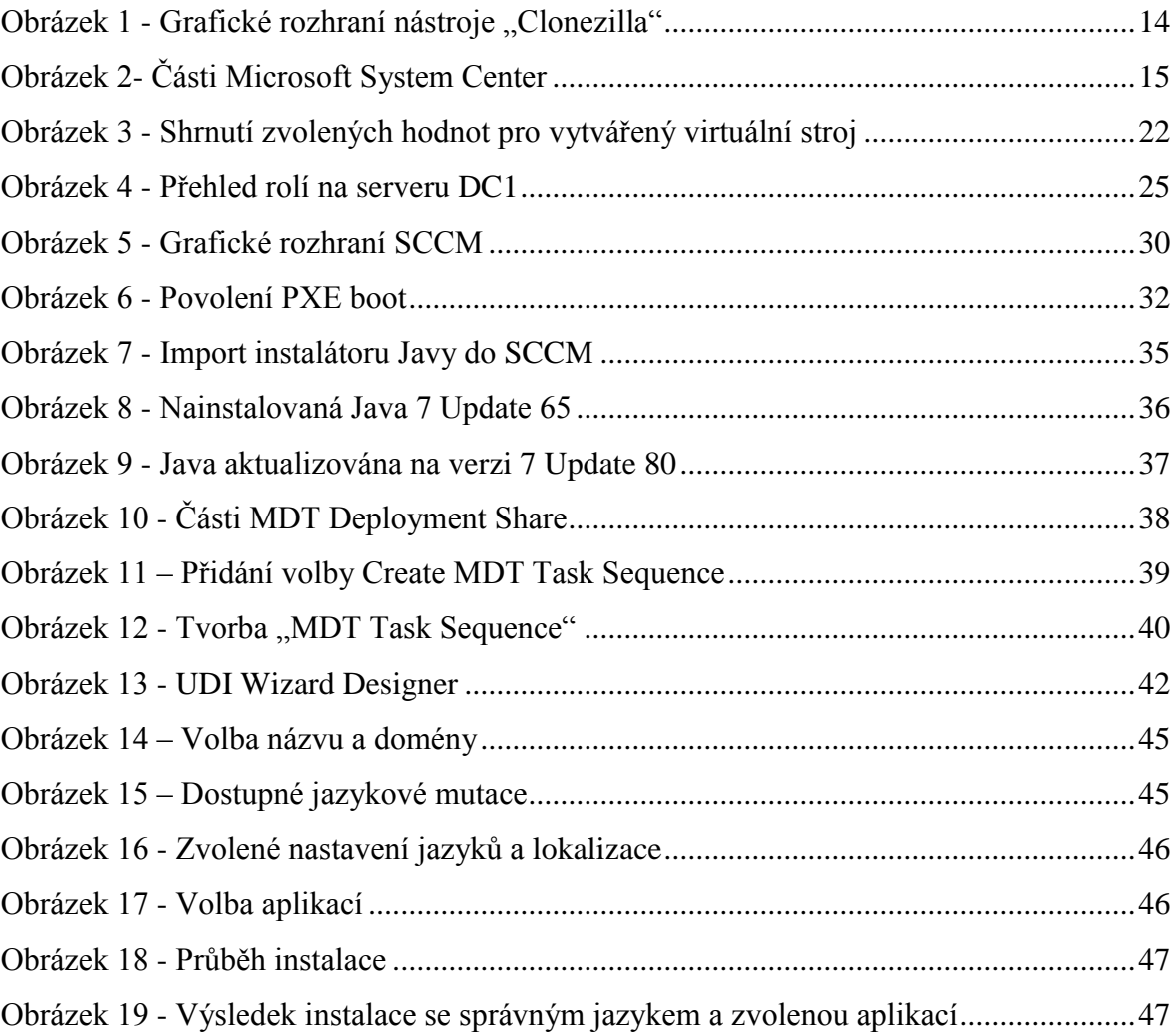

## <span id="page-10-0"></span>**1 Úvod**

Hlavní náplní práce je nasazení a následné testování nástroje Microsoft System Center Configuration Manager (dále jen SCCM), který byl zvolen pro zlepšení procesů instalace operačních systémů a aktualizování aplikací.

Práce je rozdělena na dvě části, teoretickou a praktickou. V teoretické části je nejprve představen původní proces instalace počítačů a aplikací, který je časově náročný a je třeba ho nahradit. Následně je charakterizován zvolený nástroj SCCM, který by měl proces změnit a usnadnit, a také jsou zde vysvětleny související pojmy, které jsou použity v práci.

V praktické části je uvedena tvorba virtuálního serveru ve virtuálním prostředí "Hyper-V", nastavení vytvořeného serveru a jeho povýšení na doménový řadič, tvorba virtuálního testovacího stroje a dalšího serveru, který je poté připraven pro instalaci SCCM. Následuje samotná instalace a nastavení SCCM, instalace operačních systémů na počítače bez možnosti ovlivnění průběhu, představení vzdálené instalace a následné automatické aktualizace vybraných aplikací, včetně odinstalace původní verze, což je otestováno na počítači nainstalovaném při testování instalace operačních systémů.

Předposlední téma se zabývá instalací operačních systémů pomocí "MDT Task sequence", která umožňuje ovlivnit průběh instalace před spuštěním. Posledním oddílem je závěr, ve kterém je shrnutí poznatků z této práce.

## <span id="page-11-0"></span>**2 Cíl práce a metodika**

## <span id="page-11-1"></span>**2.1 Cíl práce**

Cílem práce je příprava funkce, která zkontroluje přítomnost vybraných aplikací v počítači, a v případě, že aplikace není aktuální, odinstaluje současnou verzi a nainstaluje aktuální. Dílčími cíli práce jsou příprava image pro instalaci Windows a následná instalace Windows pomocí MDT (Microsoft Deployment Toolkit), kde před instalací bude zadána doména, doménový název, jazyk a základní aplikace, a následně vše proběhne automaticky. Díky tomu dostane uživatel nainstalovaný PC dříve.

### <span id="page-11-2"></span>**2.2 Metodika**

Východiskem bude analýza a syntéza literárních zdrojů. Na základě získaných poznatků a doporučených postupů bude realizován praktický příklad se zaměřením na instalaci OS a aplikací na cílové stanice. Nasazení aktualizací aplikací a operačního systému bude navrženo s ohledem na minimální nároky na koncové uživatele a automatizaci celého procesu. Případné nedostatky budou analyzovány a doporučená opatření po nasazení budou opakovaně testována na dalších instalacích. Získané poznatky z teoretické části a praktického testování nasazení budou shrnuty v závěrech práce.

## <span id="page-12-0"></span>**3 Teoretická východiska**

V zájmu každého koncového uživatele je mít nové zařízení co nejdříve nainstalované a stále aktuální, čímž je zajištěna nejvyšší spolehlivost a vysoká míra zabezpečení. Stejný cíl má i administrátor. Díky dřívějšímu vydání hardwaru se nehromadí nová zařízení ve skladu a aktuálností softwaru se zamezí bezpečnostnímu riziku.

Existuje mnoho způsobů instalace operačních systémů na zařízení. Nejzákladnějším způsobem je vložení instalačního média do mechaniky a provedení instalace pomocí oficiálního instalačního průvodce. Tento způsob je použitelný, pokud je instalováno malé množství počítačů, například pro domácí užití. Pro potřeby větší firmy je ale naprosto nepoužitelný. Další možností je kopírování bitové kopie disku na jiný disk, pro které slouží například nástroj "Acronis True Image", nebo "Clonezilla", který se ve firmě "Linet" používal. Toto řešení je výrazně rychlejší než instalace z instalačního média, protože není potřeba doinstalovávat ovladače a aktualizace, ale pro každý typ počítače je potřeba připravit novou bitovou kopii. Automatickou instalaci některého softwaru a některých aktualizací je možné pomocí nástroje GPO, jeho možnosti ale nejsou moc rozsáhlé a nastavení je složité. Pro propracovanější automatickou aktualizaci softwaru slouží například nástroje "PDQ Deploy", "Ninite Pro", či "Chocolatey", bohužel ale neumožňují instalaci operačních systémů. Nejlepším komplexním řešením pro velké množství počítačů je automatizovaná instalace aktualizací a operačních systémů ze serveru, včetně všech ovladačů, jazykových mutací a základních aplikací. To umožňují například nástroje SCCM, či "Kace" od firmy "Dell". Při rozhodování mezi těmito dvěma nástroji bylo zjištěno, že "Kace" je doporučován pouze pro menší firmy do 500 zaměstnanců, zatímco SCCM od menších firem až po neomezeně velké. Kvůli velmi rychlému růstu firmy byl zvolen nástroj SCCM.

### <span id="page-12-1"></span>**3.1 Clonezilla**

"Clonezilla" je software, sloužící pro zachycení kompletního obrazu disku, který lze následně obnovit na jiný disk. Tento nástroj je možné použít pro instalování velkého počtu počítačů stejného typu. Obraz se vytvářel tak, že do určeného počítače byl zapojen co nejmenší disk (např. 60Gb SSD), protože výsledný obraz nelze rozbalit na menší disk, než který byl použit při tvorbě obrazu. Na tento disk byl nainstalován operační systém "Windows" z instalačního CD, všechny potřebné ovladače a aktualizace, a spuštěn "Sysprep" (nástroj na připravení počítače pro bitové kopírování systému na jiné počítače),

tím se počítač vypnul. Byl spuštěn z DVD mechaniky, ve které bylo médium s nástrojem "Clonezilla". Pomocí daného postupu byl překopírován obraz disku na externí pevný disk. Následně bylo možné do jiného počítače stejného typu a konfigurace připojit tento externí pevný disk, spustit počítač opět z DVD "Clonzilla" a rozbalit obraz na disk. Po spuštění tak byl připravený počítač s operačním systémem "Windows" a všemi potřebnými ovladači a aktualizacemi. Nevýhoda tohoto způsobu instalace je, že pokud je vydána nová řada notebooků nebo počítačů, či pouze pozměněna konfigurace, je potřeba celý postup zachycení obrazu disku provést znovu, aby v obrazu byly správné ovladače a aktualizace. Další nevýhodou je také fakt, že každý počítač je potřeba manuálně přidat do domény a také nainstalovat ručně všechen potřebný software, s výjimkou pár aplikací, které je možné nainstalovat automaticky při prvním startu pomocí GPO.

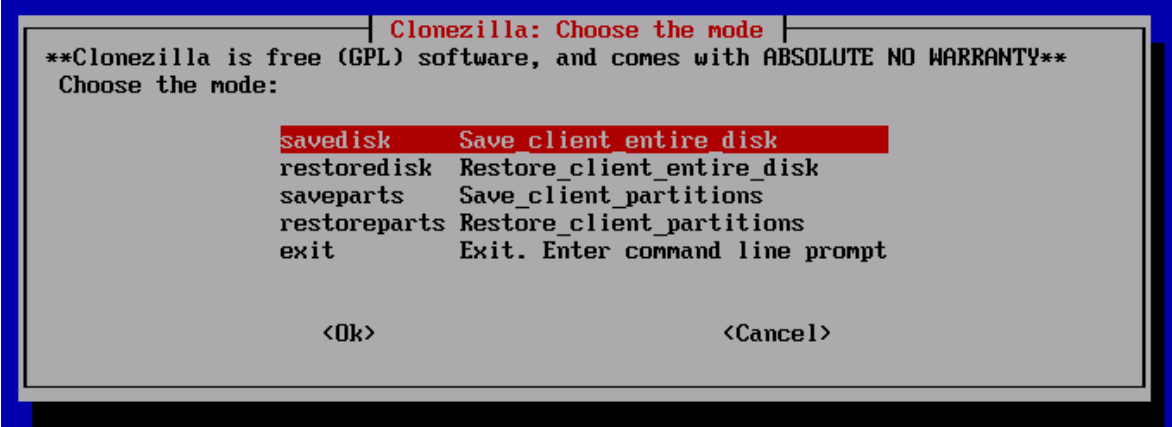

<span id="page-13-1"></span>**Obrázek 1 - Grafické rozhraní nástroje "Clonezilla"<sup>1</sup>**

#### <span id="page-13-0"></span>**3.2 GPO**

 $\overline{a}$ 

GPO (Group Policy) slouží pro automatické nastavení a nainstalování vybraného softwaru na všech počítačích, které jsou členy konkrétní skupiny, nebo se na něj přihlašuje uživatel, který je členem určité skupiny. Je tedy rozlišováno GPO pro počítače a pro uživatele. Tato služba přináší velké usnadnění v tom, že stačí nastavit na serveru a potom se provádí automaticky při spuštění příslušných počítačů. Touto službou jde například nastavit minimální délku hesla pro zvýšení bezpečnosti, povolit či zakázat spouštění softwaru pro zvýšení produktivity, nastavení pozadí pro reprezentaci firmy, či instalovat některé aplikace.

<sup>1</sup> *Best Free System Restore Tool: Clonezilla* [online]. Dostupné z: http://lifehacker.com/5304850/best-freesystem-restore-tool-clonezilla.

## <span id="page-14-0"></span>**3.3 Microsoft System Center**

Nástroj "System Center" pomáhá zákazníkům získat možnosti jednotné správy datacentra díky přímo použitelným funkcím monitorování, nasazení, konfigurace, automatizace, ochrany a samoobsluhy.<sup>2</sup> Skládá se ze šesti částí:

- Operations Manager (Monitoring)
- Data Protection Manager (zálohování)
- Orchestrator (Automatizace postupů)
- Service Manager (Helpdesk)
- Virtual Machine Manager (Virtualizace uživatelských počítačů)
- Configuration manager

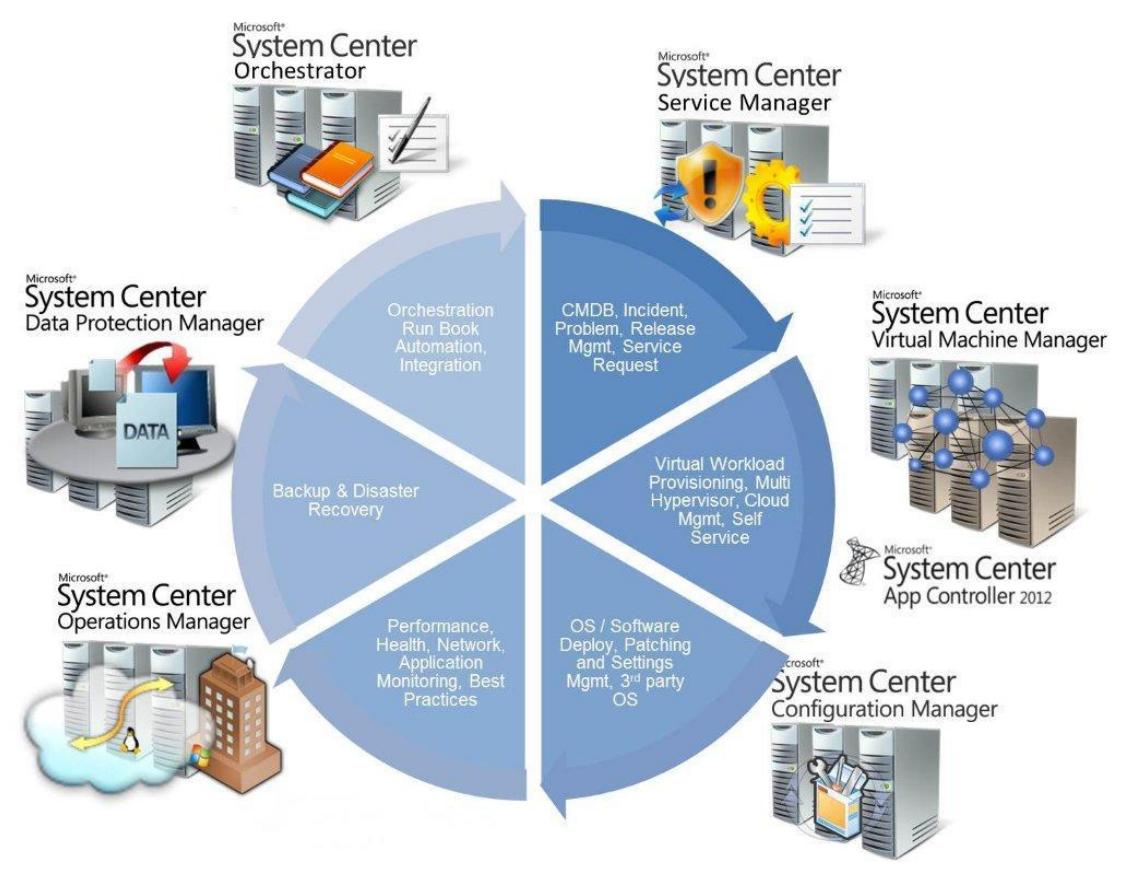

<span id="page-14-1"></span>**Obrázek 2- Části Microsoft System Center<sup>3</sup>**

<sup>2</sup> *System Center 2012 R2* [online]. Dostupné z: https://www.microsoft.com/cs-cz/servercloud/products/system-center-2012-r2/overview.aspx.

#### <span id="page-15-0"></span>**3.3.1 Configuration Manager**

SCCM (System Center Configuration Manager), někdy nazýván také "ConfigMgr", slouží pro komplexní řízení velkého počtu zařízení. Jedná se o nástroj pro správu zařízení nejen na platformě Windows. Umožňuje automatickou instalaci operačních systémů, aplikací a aktualizací. Uchovává v sobě databázi všech zařízení v síti, na kterých je nainstalována aplikace "SCCM Client". Tato aplikace bývá zpravidla instalována automaticky. Dále též uchovává databázi všeho softwaru, který je na zařízeních nainstalován. Pro aplikační model platí zejména, že se provádí správa aplikací, nikoli skriptů. Správa aplikací zahrnuje:

- Metoda detekce přehodnocena na přítomnost:
	- o Způsob použití (reinstalovat, pokud chybí)
	- o Zakázané aplikace (odinstalovat, pokud jsou zjištěny)
- Požadovaná pravidla (Requirement rules) hodnocení v okamžiku instalace pro zajištění, že se aplikace nainstaluje pouze v místech, kde se má instalovat
- Závislosti (Dependencies) vztahy s ostatními aplikacemi, které jsou hodnoceny před instalací čehokoli
- Nahrazování (Supersedence) vztahy s ostatními aplikacemi, které je třeba odinstalovat před instalací čehokoli
- Aktualizace aplikací automatická správa revizí<sup>4</sup>

Uživatel má možnost vybrat si potřebný software z instalačního katalogu Software Center, který se po potvrzení automaticky nainstaluje na pozadí. Dostupný Software pro uživatele určuje administrátor.

Minimální požadavky pro serverovou infrastrukturu jsou:

- Windows Server 2008 (64-bit) nebo Windows Server 2008 R2
	- o .NET Framework 3.5.1 Service Pack 1
	- $\circ$  NET Framework 4.0

- o Background Intelligent Transfer Service (BITS)
- o RDC (Remote Differential Compression)

<sup>&</sup>lt;sup>3</sup> System Center Service Manager ITIL [online]. Dostupné z: http://www.newdesignfile.com/post\_systemcenter-service-manager-icon\_92272/.

<sup>4</sup> *První pohled na System Center Configuration Manager 2012* [online]. Dostupné z:

http://www.zive.cz/clanky/prvni-pohled-na-system-center-configuration-manager-2012/sc-3-a-161369/default.aspx.

- o Windows Deployment Services (pro OS deployment)
- o WSUS 3.0 SP1 (pro správu aktualizací)
- SQL Server 2008 SP2 s Cumulative Update 6 nebo SQL Server 2008 R2 se SP1 s Cumulative Update 3
	- o SQL Latin1 General CP1 CI AS<sup>5</sup>
- Active Directory
- DHCP
- . DNS

#### <span id="page-16-0"></span>**3.3.2 Windows Server**

Windows Server 2012 R2 je koncipován jako [síťový](https://cs.wikipedia.org/wiki/Po%C4%8D%C3%ADta%C4%8Dov%C3%A1_s%C3%AD%C5%A5) [serverový](https://cs.wikipedia.org/wiki/Server) [operační systém](https://cs.wikipedia.org/wiki/Opera%C4%8Dn%C3%AD_syst%C3%A9m) a je proto určen především pro nepřetržitý provoz [aplikací](https://cs.wikipedia.org/wiki/Aplikace_(software)) a [služeb.](https://cs.wikipedia.org/wiki/Slu%C5%BEba) <sup>6</sup> Prodávají se čtyři různé edice tohoto operačního systému: "Foundation", "Essentials", "Standard" a "Datacenter". Liší se především v licencích, maximálním počtu uživatelů a maximálním počtu procesorů v serveru. Edice "Foundation" podporuje maximálně 15 uživatelů, 50 zařízení, 1 procesor, 32Gb RAM a licence se přiděluje jednomu fyzickému serveru. Edice "Essentials" se oproti edici "Foundation" liší tím, že podporuje 25 uživatelů, 2 procesory, 64Gb RAM a podporuje virtualizační funkci "Hyper-V". Tyto dvě základní edice jsou vhodné pouze pro malé firmy o pár počítačích, pro větší firmy jsou vhodné edice "Standard" nebo "Datacenter". Edice jsou technicky shodné (maximálně 64 procesorů, 4TB RAM a neomezený počet uživatelů a zařízení), ale "Datacenter" umožňuje vytvořit neomezené množství virtuálních serverů. Pro testování bude použita edice "Standard", protože obsahuje všechny potřebné funkce a licenčně je pro naše potřeby dostačující. Server s "Windows Server" může mít role AD, DHCP, DNS a další.

#### <span id="page-16-1"></span>**3.3.3 .NET Framework**

 $\overline{a}$ 

"Net Framework" je vývojové prostředí od společnosti "Microsoft". Slouží výhradně pro počítače s operačním systémem "Microsoft Windows". Obsahuje rozsáhlou knihovnu tříd a objektů, které umožňují vytváření aplikací v prostředí "Net".<sup>7</sup> Pro spuštění těchto aplikací je pak potřeba mít knihovny v počítači nainstalované. Nemá vyhrazený

<sup>5</sup> *První pohled na System Center Configuration Manager 2012* [online]. Dostupné z:

http://www.zive.cz/clanky/prvni-pohled-na-system-center-configuration-manager-2012/sc-3-a-161369/default.aspx.

<sup>6</sup> *Windows Server 2012 R2* [online]. Dostupné z: https://cs.wikipedia.org/wiki/Windows\_Server\_2012\_R2.

<sup>7</sup> POKORNÝ, Jan. *Úvod do .NET Framework*.

programovací jazyk, umí přeložit různé jazyky (C#, "Visual Basic .Net" a další) do univerzálního mezijazyka, tzv. "Common Intermediate Language".

#### <span id="page-17-0"></span>**3.3.4 BITS**

BITS je v překladu "Služba inteligentního přenosu na pozadí". Slouží pro stahování a nahrávání souborů mezi klientem a serverem. Existují tři různé druhy přenosů:

- Klient stáhne soubor ze serveru
- Klient nahraje soubor na server
- Klient nahraje soubor na server a dostane odpověď od serveru na tento soubor

#### <span id="page-17-1"></span>**3.3.5 RDC**

"Remote Differential Compression" znamená v překladu vzdálená komprese rozdílů. Funkce RDC zjišťuje vložení, odebrání a změnu uspořádání dat v souborech, což umožňuje aplikaci replikovat pouze změněné části souborů. To je užitečné tehdy, když probíhá replikace souborů přes síť s omezenou šířkou pásma, jako je připojení  $WAN.<sup>8</sup>$ 

#### <span id="page-17-2"></span>**3.3.6 Windows Deployment Services**

Tato služba umožňuje serveru instalovat operačního systému "Windows" na počítač přes síť. Proces spouštění instalace ze sítě se nazývá "PXE boot", kdy se systém spouští přímo ze síťové karty. Aby bylo možné počítač ze sítě spustit, je nutná přítomnost DHCP serveru, která počítači přiřadí IP adresu hned po spuštění.

#### <span id="page-17-3"></span>**3.3.7 WSUS**

 $\overline{a}$ 

WSUS (Windows Server Update Services) je služba pro aktualizaci softwaru na zařízeních s operačními systémy Microsoft Windows. Jedná se o náhradu za "Windows Update", kdy se aktualizace neinstalují z internetu, ale z lokálního serveru. Ve firmách, kde je mnoho zařízení, se díky tomu ušetří velké množství stahovaných dat z internetu. Aktualizační balíček stačí stáhnout jednou, nahrát ho na server, a odtud se distribuuje do všech zařízení. Vychází ze služby SUS (Software Update Services), která však aktualizovala pouze operační systém "Windows". Služba WSUS umí navíc aktualizovat i další software (Microsoft Word, Excel, Lync) a instalovat ovladače k detekovaným zařízením.

<sup>8</sup> *Funkce RDC - přehled* [online]. Dostupné z: https://technet.microsoft.com/cs-

cz/library/cc754372(v=ws.11).aspx.

#### <span id="page-18-0"></span>**3.3.8 SQL**

SQL (Structured Query Language) je zkratka pro standardizovaný strukturovaný [dotazovací jazyk,](https://cs.wikipedia.org/wiki/Dotazovac%C3%AD_jazyk) který je používán pro práci s daty v [relačních databázích.](https://cs.wikipedia.org/wiki/Rela%C4%8Dn%C3%AD_datab%C3%A1ze)<sup>9</sup> Umožňuje vytvářet databáze, plnit do nich informace a následně v nich vyhledávat podle zadaných kritérií. Má množinový přístup k datům a na databáze nahlíží jako na tabulky, což je pro uživatele snadné pochopit a s daty pracovat.

#### <span id="page-18-1"></span>**3.3.9 AD**

AD (Active Directory) je základním nástrojem pro správu uživatelů a počítačů, obsaženým v platformě "Microsoft Windows Server". Je založena na stromové struktuře, ve které jsou uloženy informace o uživatelských přístupech a jejich právech, počítačích a příslušných skupinách, o typech hardwaru, umístění a další podrobnosti. U uživatelských účtů lze nastavit např. nadřízeného, oddělení, pozici, telefonní čísla, nebo E-mailovou adresu. Všechny tyto informace lze následně použít pro export do databáze telefonních čísel, pro automatické nastavení E-mailu v Outlooku a podobně.

#### <span id="page-18-2"></span>**3.3.10 DHCP**

DHCP (Dynamic Host Configuration Protocol) je standardizovaný "TCP/IP protokol". Rozpoznává zařízení v síti a následně je nakonfiguruje pro správné připojení do sítě. DHCP server přiděluje počítačům pomocí DHCP protokolu zejména IP adresu, masku sítě, implicitní bránu a adresu DNS serveru.<sup>10</sup> Tyto informace jsou uchovávány v databázi. V případě, že by DHCP nefungovalo korektně, zařízení v síti by nedostalo IP adresu a nemohlo tak komunikovat s ostatními zařízeními v síti, nebo přistupovat k internetu. Každý modem, router či switch může být použit jako DHCP server.

#### <span id="page-18-3"></span>**3.3.11 DNS**

 $\overline{a}$ 

DNS (Domain Name System ) slouží pro překlad IP adres na síťové názvy a naopak. <sup>11</sup>Pokud se například počítač jmenuje "Client1" a má IP adresu 192.168.1.60, může administrátor při testování komunikace mezi serverem a tímto klientem použít funkci "Ping Client1", ale stejného výsledku, za předpokladu že DNS funguje správně, docílí i použitím funkce "Ping  $192.168.1.60$ ".

<sup>9</sup> *SQL* [online]. Dostupné z: https://cs.wikipedia.org/wiki/SQL.

<sup>10</sup> *Dynamic Host Configuration Protocol* [online]. Dostupné z:

https://cs.wikipedia.org/wiki/Dynamic\_Host\_Configuration\_Protocol.

<sup>11</sup> KABELOVÁ, Alena a Libor DOSTÁLEK. *Velký průvodce protokoly TCP/IP a systémem DNS*.

## <span id="page-19-0"></span>**4 Vlastní práce**

V této části byly testovány možnosti a funkčnost zvolené alternativy k původnímu řešení.

### <span id="page-19-1"></span>**4.1 Vytvoření virtuálního serveru pro doménový řadič**

Pro vytvoření virtuálního prostředí, do kterého lze naimplementovat SCCM bylo potřeba v PC povolit funkci virtuálního prostředí "Hyper V". Povolení této funkce je možné v "Programs and Features" – "Turn Windows features on or off". Do PC byl zapojen nový 180Gb SSD disk pro plynulý běh, který bude použit pouze pro účely virtuálních strojů při tomto testování. Po spuštění "Hyper-V" bylo kliknuto na fyzický PC "MARTIN-PC". Následně v záložce "Action" bylo zvoleno "New – Virtual machine". V prvním kroku bylo na výběr, zda vytvořit virtuální stroj s výchozími hodnotami, nebo s přizpůsobenou konfigurací. Byla zvolena přizpůsobená konfigurace, aby bylo možné vše nastavit podle potřeb. V následujícím kroku byl zvolen název a umístění virtuálního stroje. Název byl zvolen DC1 (Domain Controler 1), jelikož první stroj bude doménovým řadičem, a byl uložen na SSD disk "G:" do složky "Hyper-V". Upozornění, že disk musí mít dostatek místa, mohlo být ignorováno, jelikož byl použit úplně nový, dostatečně veliký disk, který nebude použit pro jiné účely, než pro "Hyper-V". V dalším kroku bylo na výběr, zda má být použit virtuální stroj generace 1 nebo 2. Generace 1 podporuje i 32 bitové operační systémy a také virtuální hardware, dostupný ve starších verzích "Hyper-V". Generace 2 podporuje pouze 64 bitové operační systémy, nabízí "UEFI firmware" a nejnovější virtualizační funkce. Vzhledem k vyšší rychlosti pod "UEFI firmwarem" a nižší hardwarové náročnosti byla zvolena generaci 2. V dalším kroku byla volena velikost operační paměti virtuálního stroje. Pro nastavování bylo zvoleno 4096Mb z dostupných 16Gb. Bylo povoleno použití dynamické paměti pro tento virtuální stroj, "Hyper-V" díky tomu bude moci automaticky měnit sdílené zdroje (paměť) pro vyšší výkon. Zároveň bude možné manuálně měnit velikost využité paměti i za běhu virtuálního stroje.

#### <span id="page-19-2"></span>**4.1.1 Tvorba virtuálního switche**

V dalším kroku bylo voleno, zda má být k virtuálnímu stroji připojen nějaký virtuální switch. Jelikož ten nebyl vytvořen předem, bylo nutné celého průvodce pro vytvoření virtuálního stroje zavřít a otevřít "Virtual Switch Manager". Zde bylo na výběr ze tří typů: externí, interní a privátní. Na externí virtuální switch je možné

se připojit i z jiné fyzické sítě a má přístup do internetu, na interní virtuální switch je možné se připojit z jiného zařízení pouze uvnitř stejné fyzické sítě, ale nemá přístup k internetu, a na privátní switch se lze připojit pouze ze stejného fyzického zařízení a také nemá přístup k internetu. Jelikož bude vše testováno na virtuálních strojích na jednom počítači, byl zvolen privátní virtuální switch, který byl pojmenován "Private Switch 1". Je zde také možnost omezit "MAC adresy", které se můžou dynamicky připojovat k virtuální síti, ale toto nastavení nebylo potřeba měnit.

#### <span id="page-20-0"></span>**4.1.2 Tvorba virtuálního hard disku**

V dalším kroku byl vytvořen virtuální hard disk pro tento virtuální stroj. Pokud by již byl vytvořený jiný virtuální harddisk, byla zde možnost ho pouze přiřadit, popřípadě tento krok přeskočit a hard disk přiřadit později. Jelikož žádný virtuální disk vytvořený nebyl, byla zvolena první možnost. Název byl ponechán výchozí: "DC1.vhdx", umístění také: "G:\Hyper-V\DC1\Virtual Hard Disks\", ale velikost byla omezena na 80Gb. Server by neměl zabrat více než 40Gb, takže dvojnásobná velikost je dostačující. Následovala volba, zda se operační systém nainstaluje nyní z dostupného instalační média, to ale dostupné nebylo, proto byla zvolena možnost nainstalovat později. V následujícím posledním kroku je shrnutí všech zvolených hodnot.

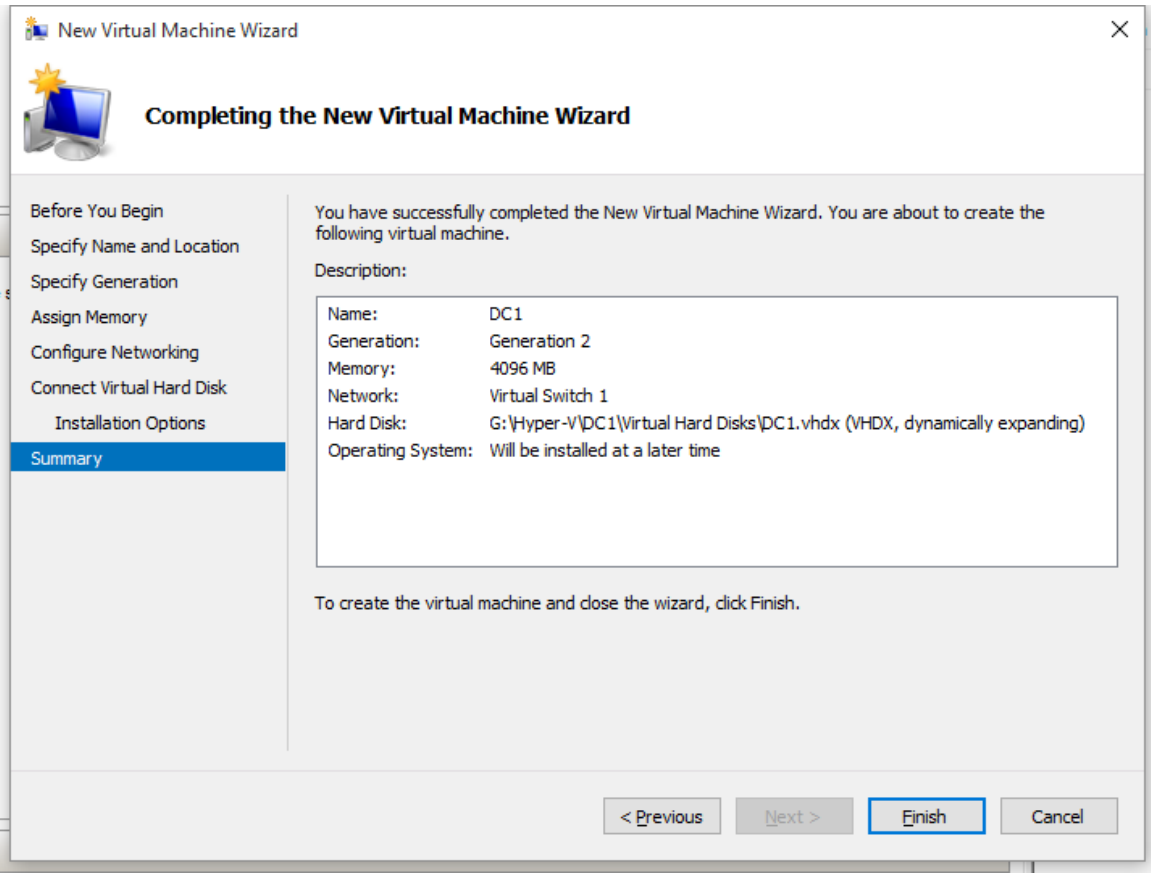

<span id="page-21-1"></span>**Obrázek 3 - Shrnutí zvolených hodnot pro vytvářený virtuální stroj<sup>12</sup>**

### <span id="page-21-0"></span>**4.1.3 Instalace serveru**

Následně bylo potřeba nainstalovat na virtuální stroj operační systém. Jako nejvhodnější verze byla zvolena verze "Microsoft Windows Server 2012 R2", jež vychází ze systému "Windows 8.1". Instalační soubor .iso byl stažen ze stránek "Microsoft Evaluation Center<sup>«13</sup>, kde je dostupná zkušební verze na 180 dní, což by pro účely testování mělo být dostatečné. Dále byl připojen .iso soubor do "Hyper-V" v menu: "Action – Settings – SCSI Controller – New DVD drive – Image file:", sem byla zadána cesta k instalačnímu souboru .iso. Po zapnutí virtuálního stroje se systém začal spouštět z virtuální DVD mechaniky. Pro načtení bylo potřeba potvrdit stisknutím libovolné klávesy. Následovala volba jazyka, formátu času a vstupní metody. Vše bylo ponecháno ve výchozích hodnotách (English (US)). Po potvrzení "Install now" se zobrazila volba mezi čtyřmi verzemi: "Windows Server 2012 R2 Standard Server Core", "Standard Server

<sup>12</sup> *Zdroj: Autor*.

<sup>13</sup> *Windows Server 2012 R2 TechNet Evaluation Center* [online]. Dostupné z: https://www.microsoft.com/en-us/evalcenter/evaluate-windows-server-2012-r2.

with GUI", "Datacenter Server Core" a "Datacenter Server with GUI". Při první instalaci byla zvolena výchozí verze "Standard Server Core". Po nainstalování se ale nezobrazilo žádné grafické rozhraní, pouze příkazový řádek. V tomto stavu je možné doinstalovat grafické rozhraní pomocí několika příkazů, ale zdálo se být bezpečnější celý virtuální server smazat, stejným způsobem vytvořit nový a nainstalovat verzi rovnou s "GUI" (Graphic User Interface). Tím se bylo vyhnuto zbytečným problémům v budoucnosti. Po potvrzení verze "Standard Server with GUI" již začala samotná instalace. Po nainstalování bylo zvoleno administrátorské heslo a potom se již konečně zobrazilo grafické rozhraní. Bylo nutné upravit velikost okna v záložce "View", jelikož výchozí zobrazení bylo příliš malé.

#### <span id="page-22-0"></span>**4.1.4 Připojení k internetu**

Pro nainstalování aktualizací z "Windows Update" a stažení potřebných souborů při nastavování serveru byl potřeba přístup k internetu, proto byl vytvořen vedle privátního switche ještě externí switch, který byl pojmenován "External switch 1". Vytvořený server byl připojen na tento switch a bylo spuštěno vyhledávání aktualizací. Vyhledalo se jich 32 a všechny byly nainstalovány. Poté proběhl restart stroje, při kterém se všechny aktualizace nakonfigurovaly. Před dalším postupem byla ještě omezena přidělená paměť tomuto stroji z 4096Mb na 2048Mb, což by pro další potřeby mělo být dostatečné.

### <span id="page-22-1"></span>**4.2 Povýšení serveru DC1 na doménový řadič**

V následujícím kroku byl server povýšen na doménový řadič. V okně "Server Manager" bylo kliknuto na "Add roles and features." V prvním kroku muselo být ověřeno, že účet "Administrator" má silné heslo, že byly nakonfigurovány všechna síťová nastavení a že byly nainstalovány potřebné aktualizace. V dalším kroku bylo potřeba vybrat, zda se má nainstalovat verze "Role-based or feature-based installation", či "Remote Desktop Services installation." Jelikož se tento virtuální stroj tváří jako fyzický, byla zvolena první možnost, druhá možnost je pouze pro virtuální prostředí. Dále byl zvolen server, ze kterého má být udělán doménový řadič. Jelikož byl vytvořený pouze jeden server, volba byla snadná. V následujícím kroku již bylo voleno, které součásti mají být nainstalovány. Byly zvoleny možnosti "Active Directory Domain Services", DNS a DHCP.

#### <span id="page-23-0"></span>**4.2.1 Nastavení DNS**

Pro korektní nastavení DNS bylo potřeba nastavit pevnou IP adresu, takže byl celý "wizard" pro povýšení serveru zavřen, a byla nastavena adresa IPv4 na 192.168.1.189, maska sítě na 255.255.255.0 a výchozí brána na 192.168.1.1. Jelikož bude vytvořen DNS server z tohoto serveru, byl nastaven preferovaný DNS server na 192.168.1.189. Následně bylo nutné se opět proklikat "wizardem" pro tvorbu doménového řadiče až ke kroku s volbou instalovaných komponentů. Díky nastavení statické adresy již mohlo být pokračováno dál.

#### <span id="page-23-1"></span>**4.2.2 Nastavení doménového řadiče**

V dalším kroku byly na výběr další komponenty, ale vše bylo ponecháno ve výchozím stavu. Následující krok upozornil, že je vhodné nainstalovat minimálně dva doménové řadiče, aby se uživatelé mohli připojit i v případě výpadku, což pro potřeby testování není potřeba. Další upozornění pro "Active Directory" (AD) bylo, že vyžaduje DNS server, který se nainstaluje s touto instalací, pokud nenajde jiný DNS server. Poslední upozornění bylo o tom, že se nainstaluje "DFS (Distributed File System) Namespaces", "DFS Replication" a "File Replication services", které jsou potřeba pro AD. V následujícím kroku oznámil, že AD vyžaduje DNS server nainstalovaný v síti. V posledním okně týkajícím se DHCP bylo upozornění na potřebu nastavit alespoň jednu statickou IP adresu na tomto počítači. Po odsouhlasení se zobrazil ještě přehled všeho, co bude nainstalováno, a také možnost zaškrtnout, zda se server může v průběhu instalace restartovat automaticky, nebo vždy vyčkat na potvrzení. Byla zaškrtnuta možnost s automatickým restartem. Instalace byla dokončena bez jediného restartu. Následně bylo potřeba donastavit DHCP a povýšit server na doménový řadič.

#### <span id="page-23-2"></span>**4.2.3 Nastavení DHCP**

Nastavení DHCP serveru stačilo jen odkliknout, nebyla ani možnost něco změnit, ale v nastavování doménového řadiče tomu bylo naopak. V prvním kroku bylo potřeba vybrat, zda již existuje nějaká doména, nebo zda připojit novou doménu do již existujícího lesa, popřípadě vytvořit úplně nový les. Byla zvolena poslední možnost a název domény byl určen jako "home.local". V dalším kroku bylo určeno heslo pro obnovení "Directory Services". Dále se vyskytla možnost změnit "NetBIOS domain name", ale bylo ponecháno výchozí "HOME." Následně byla možnost změnit cestu pro uložení databáze, logových souborů a "SYSVOL" složky, ale opět bylo ponecháno výchozí "C:\Windows\". Následně

bylo vyexportováno zvolené nastavení, které může být v budoucnu použito pro "PowerShell" příkazy. Po odkliknutí se vše začalo připravovat a instalovat, následně proběhl restart a tím byl tento server připraven.

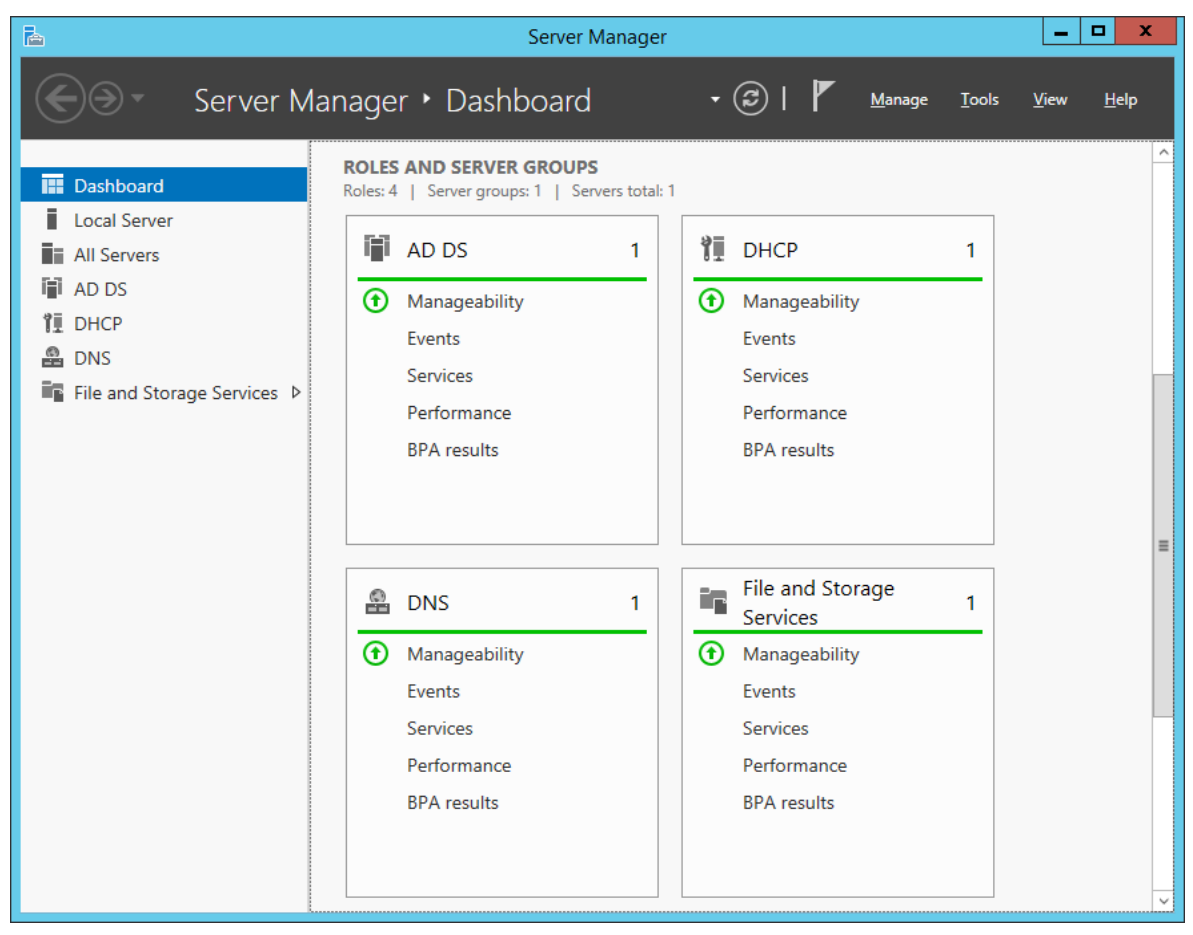

**Obrázek 4 - Přehled rolí na serveru DC1<sup>14</sup>**

## <span id="page-24-2"></span><span id="page-24-0"></span>**4.3 Vytvoření dalších dvou virtuálních strojů**

Další dva virtuální stroje byly vytvořeny. Jeden pro server "SCCM" a druhý jako klient, na kterém se budou testovat instalace operačního systému a následně aplikací. Klientský virtuální stroj byl pojmenován "Client1", Generace 2, přiřazená paměť 1024Mb, připojen k "Private Switch 1", velikost disku 20Gb a operační systém bude nainstalován později ze sítě, pomocí SCCM.

#### <span id="page-24-1"></span>**4.3.1 Nastavení serveru pro SCCM**

Pro server byl zvolen název "SCCM", Generace 2, 4096Mb paměti, připojen k "Private Switch 1", velikost disku 60Gb a operační systém nainstalovat ihned z .iso

<sup>14</sup> *Zdroj: Autor*.

souboru. Instalaci "Windows Server 2012 R2" bylo provedeno stejným způsobem jako v případě serveru DC1. Nainstalovaný server byl pojmenován SCCM a pro přidání do domény "Home.local" bylo potřeba provést několik kroků. Nastavit na serveru "SCCM" statickou IP adresu 192.168.1.188, masku sítě 255.255.255.0, výchozí bránu 192.168.1.1 a preferovaný DNS server 192.168.1.189. Následně byla na serveru DC1 nastavena "Lookup zóna": bylo otevřeno nastavení DNS a rozkliknuta následující cesta: "DNS – DC1 – Forward Lookup Zones – home.local". Po kliknutí pravým tlačítkem na home.local bylo zvoleno "New host". Jméno hosta bylo zvoleno "SCCM" a IP adresa již výše zmiňovaná 192.168.1.188. Po potvrzení se zobrazilo upozornění, že server "DC1" nemohl zkontaktovat server "SCCM" kvůli tomu, že chybí reverzní "Lookup zóna", ale i přesto se host vytvořil. Pro vytvoření reverzní "Lookup zóny" bylo kliknuto pravým tlačítkem na "Reverse Lookup zones – New zone." V prvních čtyřech krocích nebylo nutné nic měnit, v dalším kroku bylo potřeba napsat "Network ID", což jsou první tři čísla z IP adresy. Po vyplnění 192.168.1 se automaticky vytvořil reverzní název 1.168.192. Zbytek nastavení se opět nemusel měnit. Následně bylo kliknuto pravým tlačítkem na nově vytvořenou reverzní lookup zónu a zvoleno "New pointer (PTR)", dále byla vyplněna IP adresa SCCM serveru 192.168.1.188 a vypsán "Host name": "Sccm.home.local." Následně bylo restartováno celé DNS, aby se všechny změny projevily. V DNS bylo dále potřeba zadat přesměrování kliknutím na DC1 pravým tlačítkem, zvolením "Properties", "Forwarders" a tam zadat IP 192.168.1.189. Pak bylo potřeba nainstalovat všechny aktualizace na oba servery, pro což bylo potřeba změnit virtuální switch na obou serverech na "External switch 1", čímž se serverům umožnil přístup k internetu. Až potom bylo možné server "SCCM" úspěšně přidat do domény "home.local".

#### <span id="page-25-0"></span>**4.3.2 Nastavení DHCP na serveru DC1**

Dále bylo nastaveno DHCP pro přidělování IP adres novým zařízením v síti pomocí následujících kroků: "DHCP – dc1.home.local – IPv4 – right-click – New Scope". Jméno bylo zadáno jako "vlan1" a popis také "vlan1". Rozsah IP adres byl zadán: 192.168.1.35-50. Další 3 kroky stačí potvrdit a IP adresa pro "router" byla zadána 192.168.1.34. Ostatní kroky stačí opět jen potvrdit. V DHCP bylo ještě kliknutím pravým tlačítkem na "Scope [192.168.1.0] DHCP Scope" a pod IPv4 nastaveno v záložce "Advanced" přidělování IP adres oběma způsoby (DHCP i BOOTP.) Tím byla dokončena konfigurace DHCP.

#### <span id="page-26-0"></span>**4.4 Prerekvizice pro instalaci SCCM**

Byl stažen instalační soubor pro samotný "System Center Configuration Manager" ze stránek Microsoftu<sup>15</sup>. Nejprve verze "System Center 2012 Configuration Manager and Endpoint Protection SP2" a následně aktualizace na "System Center 2012 R2 SP1". Před instalací samotného SCCM bylo potřeba provést několik přípravných kroků, takzvané "prerekvizice." Prvním krokem bylo vytvořit "System Management container" na serveru "DC1" následujícím postupem: "Server Manager – Tools – ADSI Edit". V nově otevřeném okně kliknout pravým tlačítkem na "ADSI Edit" a zvolit "Connect to." Zde není potřeba nic měnit. Následně kliknout pravým tlačítkem na složku "CN=System" a vytvořit nový objekt s názvem "System Management". Poté bylo potřeba přidělit plné oprávnění pro tuto složku počítači "SCCM.home.local". Bylo tedy kliknuto pravým tlačítkem na právě vytvořenou složku "System Management" a zvoleno "Delegate Control - Add". V typech objektů bylo zaškrtnuto "Computers", protože ve výchozím nastavení se zobrazují pouze skupiny, uživatelé a bezpečnostní principy. Byl vyhledán server "SCCM", zaškrtnuto "Create a custom task to delegate" a následně předána práva této složky všem podsložkám a objektům v ní. V dalším kroku bylo zvoleno právo "Full control" (úplné řízení). Dále byl ze stránek "TechNet"<sup>16</sup> stažen nástroj pro kontrolu přítomnosti všech prerekvizic, který je popřípadě umí i sám doinstalovat. Po spuštění tohoto nástroje v "PowerShell" byl vyžadován restart, po restartu již bylo vše v prvním kroku v pořádku. V druhém kroku se doinstaloval "Net Framework 3.5", BITS (Background Intelligent Transfer Service), "ASP.NET 3.5 a 4.5" a další potřebné doplňky. Ve třetím kroku bylo potřeba zadat složku s instalačními soubory pro SCCM, která je uložena v cestě: "C:\SC\_Configmgr\_2012\_R2\SMSSETUP\BIN\X64". Dále bylo pomocí prerekvizičního nástroje v záložce "Ostatní" rozšířeno AD a také nainstalován WSUS (Windows Server Update Services), který bude nakonfigurován až po instalaci SCCM.

<sup>15</sup> *System Center Evaluations* [online]. Dostupné z: https://www.microsoft.com/en-us/evalcenter/evaluatesystem-center-2012-r2.

<sup>16</sup> *ConfigMgr Prerequisites Tool 2.0.0* [online]. Dostupné z:

https://gallery.technet.microsoft.com/ConfigMgr-2012-R2-e52919cd.

#### <span id="page-27-0"></span>**4.4.1 Instalace SQL serveru**

 $\overline{a}$ 

Ze stránek "Microsoft"<sup>17</sup> byl stažen .iso soubor s "Microsoft SQL Server 2012 Service Pack 1", který byl připojen jako virtuální mechanika k serveru "SCCM", a z něj spuštěna instalace. Vyskočil error, že před instalací je potřeba provést restart počítače. Po restartu počítače již bylo možné pokračovat v instalaci. Licenční klíč nebylo pro testování potřeba kupovat, proto byla zvolena verze "Evaluation", která je zdarma na 180 dní. Po odsouhlasení licenčních podmínek byla nabídnuta instalace nových aktualizací. Ta samozřejmě byla potvrzena pro nejspolehlivější funkčnost. Po stažení aktualizací přišla na řadu volba, zda instalovat "SQL Server Feature Instalation", nebo "PowerPivot for SharePoint". Pro potřeby v tomto testování byla zvolena první možnost: "Feature Instalation". V dalším kroku byla zvolena instalace pouze "Full-Text and Semantic Extractions for Search", "Reporting Services – Nativ" a "Management Tools – Complete". Konfigurace instance nebyla změněna, čímž se ušetřila práce do budoucna, protože při instalaci SCCM jsou všude předvoleny tyto defaultní hodnoty. Dále následovalo ověření, že je na disku pro SQL server dostatek místa, který vyžaduje 4088 MB. V dalším okně v záložce "Collation" bylo zkontrolováno, že je zvoleno písmo "SQL\_Latin1\_General\_CP1\_CI\_AS" a účty

pro všechny části SQL Serveru jsou "HOME\sccmadmin". V následujícím kroku byl přidán jako SQL Administrátor doménový účet "HOME\sccmadmin". Zbylé kroky slouží už jen pro zkontrolování zvolené konfigurace a stačí je pouze potvrdit. Úspěšná instalace byla dokončena přibližně po 30 minutách. Po spuštění "Microsoft SQL Server Management Studio" proběhlo přihlášení do SQL databáze pomocí Windows autentizace (účet HOME\sccmadmin). Zde bylo otevřeno nastavení SQL databáze SCCM serveru kliknutím pravým tlačítkem na SCCM server a zvoleno "Properties". V záložce "Memory" byla nastavena minimální i maximální velikost paměti na 2048MB, což je polovina celkové paměti přiřazené serveru SCCM.

<sup>17</sup> *Microsoft® SQL Server® 2012 Service Pack 1 (SP1)* [online]. Dostupné z: https://www.microsoft.com/enus/download/details.aspx?id=35575.

#### <span id="page-28-0"></span>**4.4.2 Windows Assessment and Deployment Kit**

Byl stažen "Windows Assessment and Deployment Kit (Windows ADK) for Windows 8.1<sup>"18</sup>, který byl poté spuštěn. Byla zvolena instalace pouze "Deployment Tools", "Windows Preinstallation Environment" (Windows PE) a "User State Migration Tool" (USMT), ostatní součásti nejsou pro SCCM potřeba. Součásti se automaticky stáhly z internetu, což zabralo téměř hodinu, a pak se nainstalovaly.

#### <span id="page-28-1"></span>**4.5 Instalace SCCM 2012 SP2**

 $\overline{a}$ 

Byl spuštěn průvodce instalací "System Center Configuration Manager 2012 SP2". V prvním kroku bylo potvrzeno, že je vše pro instalaci SCCM připraveno. V druhém kroku byla ponechána výchozí zaškrtnutá možnost nainstalovat "Configuration Manager primary site". Ve třetím kroku bylo zvoleno, že se má nainstalovat pouze evaluační edice produktu, která bude funkční po dobu 180 dní. Po přečtení podmínek ve čtvrtém kroku byl zaškrtnut souhlas. Dále byly odsouhlaseny podmínky pro "SQL Server 2012 Express", "SQL Server 2012 Native Client" a "Silverlight 5". V dalším kroku byla zvolena cesta, kam se stáhnou prerekviziční soubory: "C:\inetpub". V následujících dvou oknech byl zvolen jazyk angličtina. Dále byl zvolen "Site code": "CZU" a "Site name": "CZU BP". Zde bylo také zkontrolováno, že je zaškrtnutá instalace "Configuration Manager konzole". V dalším kroku bylo potřeba změnit nastavení na "stand-alone site", jelikož žádná existující hierarchie neexistuje. V následujícím kroku byl zkontrolován a potvrzen název SQL serveru. Další dva kroky stačí pouze potvrdit, jelikož instalační cesta byla ponechána jako výchozí a "SMS provider" také. Poté je ale potřeba změnit nastavení, zda servery budou akceptovat pouze HTTPS komunikaci, nebo zda se nastavení komunikace nakonfiguruje ručně. Byla zvolena druhá možnost pro ruční konfiguraci a následně potvrzena. V dalším okně bylo ponecháno zaškrtnuté, že se má nainstalovat "Management point" a "Distribution point" s adresou serveru "SCCM.home.local". Po potvrzení "wizard" zkontroloval, že jsou všechny prerekvizice správně nastaveny. Vyskočilo pouze varování, že SCCM potřebuje 8GB RAM pro správné fungování a tomuto serveru jsou přiřazené jen 4GB. Pokud by se kvůli tomu vyskytly problémy později, není problém paměť rozšířit,

<sup>18</sup> *Windows Assessment and Deployment Kit (Windows ADK) for Windows 8.1 Update* [online]. Dostupné z: https://www.microsoft.com/en-US/download/details.aspx?id=39982.

takže varování bylo ignorováno. Poté bylo možné spustit samotnou instalaci, která trvala přibližně půl hodiny.

#### <span id="page-29-0"></span>**4.5.1 Aktualizace na verzi SCCM 2012 R2 SP1**

Pro spuštění aktualizace SCCM na verzi "SCCM 2012 R2 SP1" bylo nutné přidat oprávnění pro přístup k SQL serveru lokálnímu administrátorskému účtu "SCCM\Administrator", jelikož doteď bylo do databáze přistupováno pouze účtem "HOME\sccmadmin". Následně byl ještě přidán účet "SCCM\Administrator" do skupiny "Sysadmin" v záložce "Server Roles", aby měl účet plná práva pro úpravu SQL serveru. Poté byla spuštěna aktualizace SCCM na novější verzi "R2 SP1". V této instalaci není potřeba nic měnit, stačí pouze proklikat instalační "wizard".

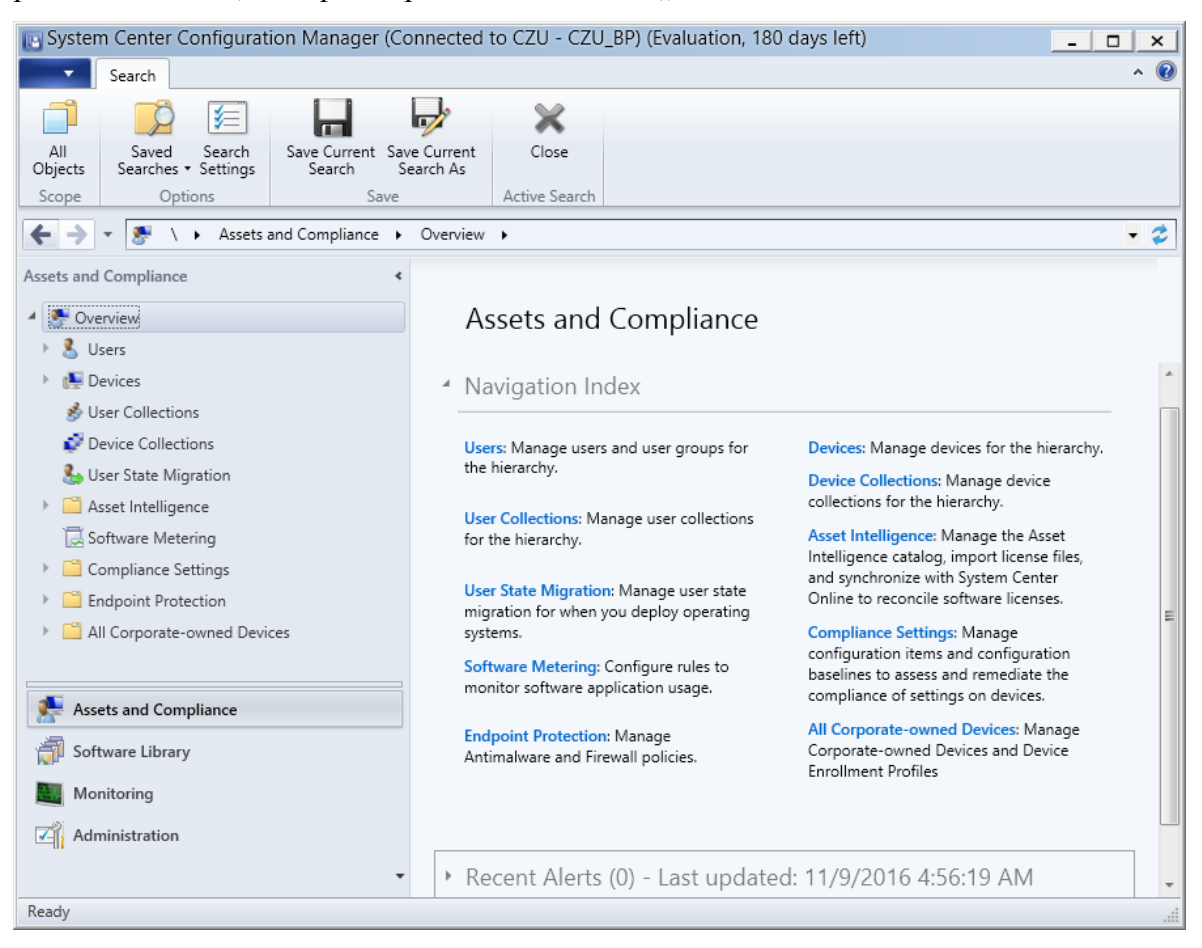

**Obrázek 5 - Grafické rozhraní SCCM<sup>19</sup>**

<span id="page-29-1"></span><sup>19</sup> *Zdroj: Autor*.

#### <span id="page-30-0"></span>**4.5.2 Záloha obou serverů**

Nyní byla instalace SCCM kompletní, proběhlo vypnutí obou serverů a vytvořena kompletní záloha obou serverů na jiný fyzický pevný disk, pro případ, že by nastal hardwarový problém s diskem, popřípadě jakýkoliv jiný problém s virtuálními stroji. Poté byl rozšířen virtuální disk stroje SCCM z 60Gb na 80Gb, jelikož zbývalo posledních 18Gb volného místa.

#### <span id="page-30-1"></span>**4.5.3 Discovery and Boundaries**

Následně proběhlo nastavení "Discovery and Boundaries". Byla otevřena SCCM konzole, v levém dolním rohu zvolena karta "Administration", v levém horním rohu "Hierarchy Configuration – Discovery Methods" a v prostředním panelu otevřeno "Active Directory Forest Discovery". Zde byly zaškrtnuty všechny možnosti: povolení a nastavení automatické tvorby "site boundaries" a IP adres. Poté bylo rozkliknuto a povoleno "Active Directory Group Discovery", přidána doména "HOME.local", pojmenováno "Groups" a potvrzeno. Pak bylo povoleno stejným způsobem i "Active Directory System Discovery" a "Active Direcory User Discovery".

Dále bylo v záložce "Boundary Group" kliknuto pravým tlačítkem a zvoleno "Create Boundary Group". Ta byla pojmenována "Boundary Group" a zvoleno "Add–Default-First-Site-Name". Překliknutím na záložku "References" bylo umožněno zaškrtnout použití této boundary skupiny, přidat jediný nabízený server "Sccm.home.local" a potvrdit změny.

#### <span id="page-30-2"></span>**4.5.4 Aplikační katalog**

V Administrativě, v záložce "Site Configuration", bylo zvoleno "Servers and Site System Roles". Kliknutím pravým tlačítkem na "\\SCCM.home.local" a zvolením "Add Site System Roles" se otevřel "Wizard" pro tvorbu systémových rolí. První krok stačil potvrdit, v druhém kroku byly zaškrtnuty pouze dvě první role: "Application Catalog Web Service Point" a "Application Catalog Website Point". Po proklikání do pátého kroku bylo zvoleno barevné schéma Aplikačního katalogu a název organizace. Název byl zvolen "CZU" a barevné téma "Lime".

#### <span id="page-30-3"></span>**4.5.5 Client Agent Settings**

Ve stejné části, v záložce "Client Settings" byly zvoleny pravým kliknutím možnosti výchozího klientského nastavení. Zde byla otevřena záložka "Client Policy" a interval kontaktování serveru zmenšen z 60 minut na 15 minut. Dále bylo překliknuto na záložku "Computer Agent", zvoleno "Set Website" a pro Aplikační katalog nastavena hodnota "SCCM.home.local(use intranet FQDN)". Dále bylo povoleno přidání webové stránky Aplikačního katalogu do důvěryhodných stránek. Další změnou bylo zmenšení intervalu pro kontrolu aktualizací, což bylo provedeno v záložce "Software Updates". Poslední změna byla v záložce "User and Device Affinity", a sice povolení automatické konfigurace uživatelských zařízení.

### <span id="page-31-0"></span>**4.6 Instalace Windows 8.1 pomocí SCCM**

Aby vůbec bylo možné spustit virtuální stroj ze sítě, bylo nutné povolit "PXE (Preboot Execution Environment) boot". Bylo to povoleno v sekci "Administration, Distribution Points". Zde bylo kliknuto pravým tlačítkem na jediný distribuční bod "SCCM.HOME.LOCAL" a zvoleno "Properties". Na kartě "PXE" byla zaškrtnuta možnost "Enable PXE support for clients" a další dvě políčka pod touto možností: "Allow this distribution point to respond to incoming PXE requests" a "Enable unknown computer support".

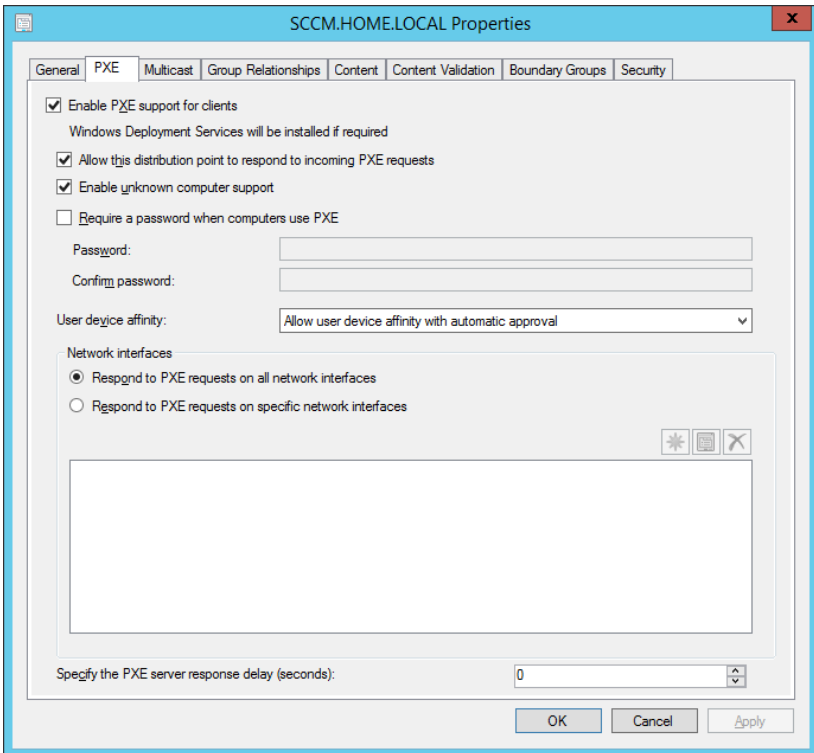

<span id="page-31-1"></span>**Obrázek 6 - Povolení PXE boot<sup>20</sup>**

<sup>20</sup> *Zdroj: Autor*.

Ze stránek "Microsoftu" byla stažena evaluační verze "Windows 8.1 Enterprise"<sup>21</sup> a stažený .ISO soubor rozbalen na disk. V těchto rozbalených souborech ve složce Sources byl vyhledán soubor Install.WIM, který má 3,3Gb, a ten byl zkopírován na server "SCCM" do složky ..\\SCCM.home.local\Source\Windows\Win81EntEval".

V SCCM na kartě "Software Library" v záložce "Operating System" bylo kliknuto pravým tlačítkem na "Operating System Images" a zvoleno "Add Operating System Image". V prvním kroku bylo odkázáno na instalační soubor .WIM, a to sice zadáním celé cesty k souboru: "\\SCCM.home.local\Source\Windows\Win81EntEval\Install.WIM". V dalším kroku byl tento operační systém pojmenován "Windows 8.1 Enterprise Evaluation". Po potvrzení se zobrazil v nabídce.

#### <span id="page-32-0"></span>**4.6.1 Tvorba Task Sequence**

 $\overline{a}$ 

Na stejné kartě bylo překliknuto na "Task Sequences" a zvolena možnost "Create Task Sequence". Ta byla pojmenována "Install Windows 8.1 Ent Evaluation" a jako "Boot image" byla zvolena "Boot Image x64". V dalším kroku byl zvolen operační systém, který byl vytvořen v předchozí části a heslo pro lokální administrátorský účet na nově nainstalovaných počítačích. V následujícím kroku byla zvolena doména "Home.local", do které se počítač přidá po úspěšné instalaci, a kontejner "Computers" v AD, kam bude zařízení zařazeno. Jako účet pro přidání počítače do domény byl nastaven účet "HOME\Sccmadmin".

V následujícím kroku lze nastavit, který "SCCM Client" bude na počítači nainstalován. Byl ponechán výchozí, který je zároveň nejaktuálnější. V posledním kroku mohlo být zvoleno, který Software bude na počítači nainstalován. Zatím v SCCM není dostupný žádný software, proto byl krok přeskočen. Po potvrzení již byla sekvence pro instalaci Windows 8.1 hotová. Aby bylo možné ji nainstalovat na nějaký počítač, je potřeba ji nahrát na kolekci počítačů. V horní nabídce bylo proto zvoleno "Deploy". Kolekcí byla zvolena kolekce "All Unknown Computers". V dalším kroku bylo nutné změnit možnost, pro koho bude tato sekvence dostupná. Zvolena byla možnost pro "Configuration manager klienty, média a PXE". Ostatní kroky byly potvrzeny bez změny.

<sup>21</sup> *Windows 8.1 Enterprise* [online]. Dostupné z: https://www.microsoft.com/en-us/evalcenter/evaluatewindows-8-1-enterprise.

V Administraci, v záložce "Sites" bylo kliknuto pravým tlačítkem na síť "CZU – CZU BP" a zvoleno: "Configure Site Components – Software Distribution". V záložce "Network Access Account" byl přidán doménový účet "HOME\Sccmadmin". Tím byl udělen této síti přístup k instalačním souborům na sdíleném disku. Na kolekci zařízení "All Unknown Computers" byly přidány zdroje pro vyhledávání neznámých zařízení "x64"  $a, x86$ ".

#### <span id="page-33-0"></span>**4.6.2 Testování Instalace Windows 8.1 pomocí SCCM**

Byl spuštěn testovací virtuální počítač "Client1", který automaticky dostal IP adresu 192.168.1.49. Klávesou "Enter" bylo potvrzeno spuštění ze sítě pomocí funkce "PXE Boot". Ze sítě se načetl soubor "Boot Image": "boot.CZU00005.wim" a spustil se "Task Sequence Wizard". Bylo zvoleno spuštění jediné vytvořené "Task Sequence" "Install Windows 8.1 Ent Evaluation". Po potvrzení se operační systém začal automaticky instalovat bez možnosti měnit nastavení. Tím byla otestována funkčnost "PXE Boot", "Task sequence" a sdílených složek, dílčími cíli této práce ale byla možnost volby domény, doménového názvu, jazyka a základních aplikací před instalací, což tento způsob neumožňuje. Nyní byl ale nainstalovaný klientský počítač, takže lze otestovat instalaci a automatickou aktualizaci aplikací pomocí SCCM.

### <span id="page-33-1"></span>**4.7 Deploy aplikací**

V "Software Library" byla otevřena záložka "Application Management", v ní bylo kliknuto pravým tlačítkem na položku "Applications" a zvoleno "Create Application". V první kolonce bylo ukázáno na instalační soubor MSI pro "Javu verze 7 Update 65". Schválně byla zvolena starší verze, aby mohla následně být vyzkoušena automatická aktualizace aplikace. Instalační soubor MSI byl získán tak, že ze stránek "Oracle"<sup>22</sup> byl stáhnut Exe instalátor, spuštěn, a tím se do složky "C:\Users\\*Username\*\AppData\LocalLow\Sun\Java" rozbalil MSI i CAB soubor, které SCCM potřebuje pro instalaci programu. Tyto soubory byly překopírovány do sdílené složky 
Westernthome.local\Source\Apps\jre1.7.0\_65\". Po potvrzení se soubor naimportoval do SCCM.

<sup>22</sup> *Java Archive Downloads* [online]. Dostupné z:

http://www.oracle.com/technetwork/java/javase/downloads/java-archive-downloads-javase7-521261.html.

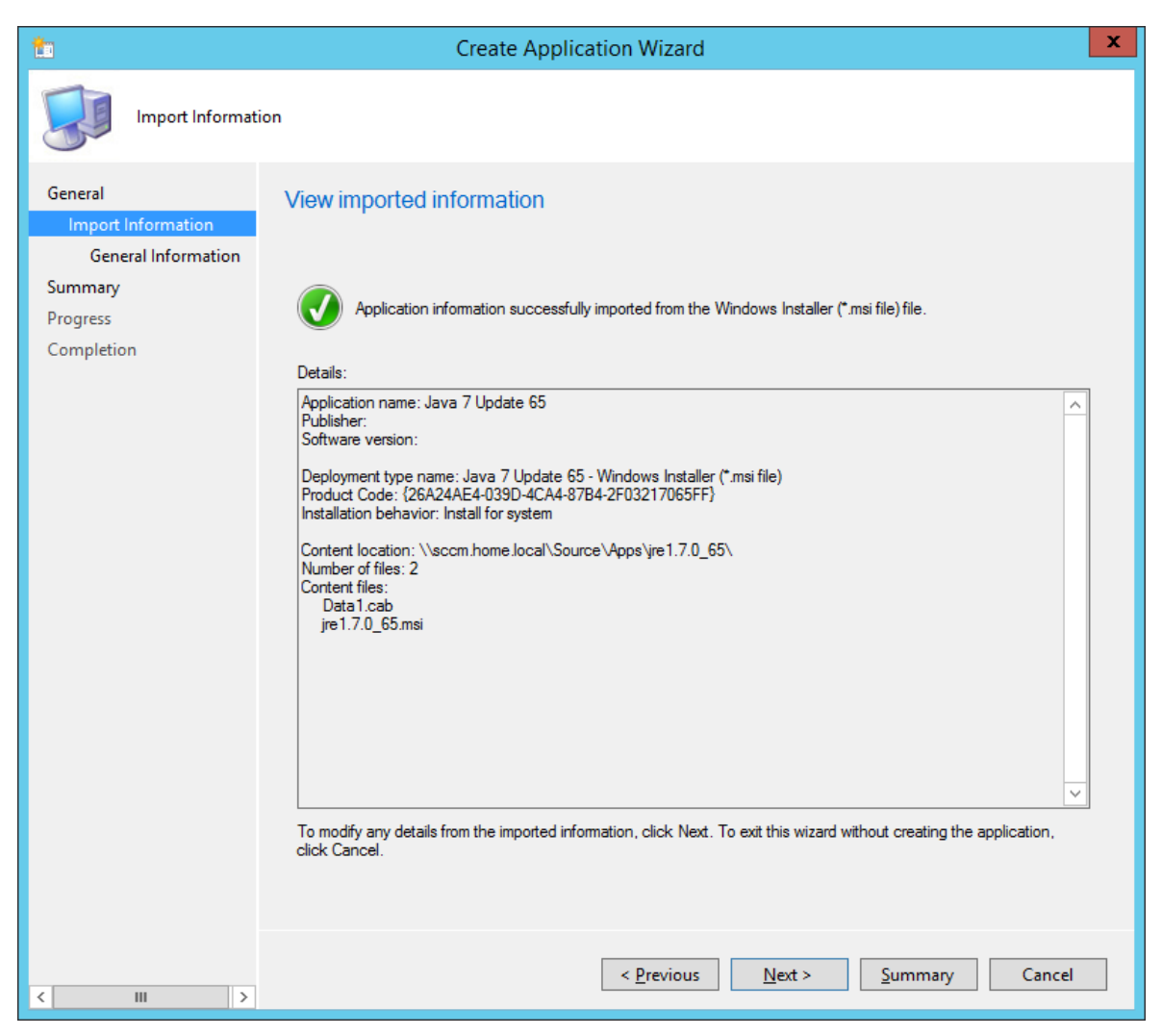

**Obrázek 7 - Import instalátoru Javy do SCCM<sup>23</sup>**

<span id="page-34-0"></span>V dalším kroku bylo možné doplnit informace o této aplikaci, důležité údaje už ale byly předvyplněné, takže stačilo potvrdit. V horním panelu byla zvolena možnost "Deploy", za kolekci určeno "All Users" a distribuční bod "\\SCCM.home.local". V dalším kroku bylo voleno, zda se jedná o odinstalaci, nebo instalaci aplikace. Byla ponechána výchozí hodnota, což je instalace. Dále zde byla volba, zda se aplikace povinně nainstaluje, nebo bude pouze dostupná pro instalaci. Byla zvolena možnost povinné instalace hned, jak to bude možné. V dalším kroku mohlo být určeno, zda uživatel uvidí informace o celém průběhu instalace, zda mu vyskočí pouze informace o potřebném restartu, nebo žádná informace a počítač se rovnou sám restartuje. Pro testování bylo zvoleno, že se uživatelům budou zobrazovat všechny informace o průběhu instalace. Po potvrzení se již aplikace

<sup>23</sup> *Zdroj: Autor*.

začala instalovat na všechny počítače v síti, na kterých je přihlášen uživatel z domény "Home.Local". Pro otestování byl přihlášen doménový uživatel "HOME\Testuser" na stanici "Client1". Chvíli po přihlášení se v pravém horním rohu objevila informace o tom, že aplikace "Java 7 Update 65" byla úspěšně nainstalována. Ta se také zobrazila v "Software Center".

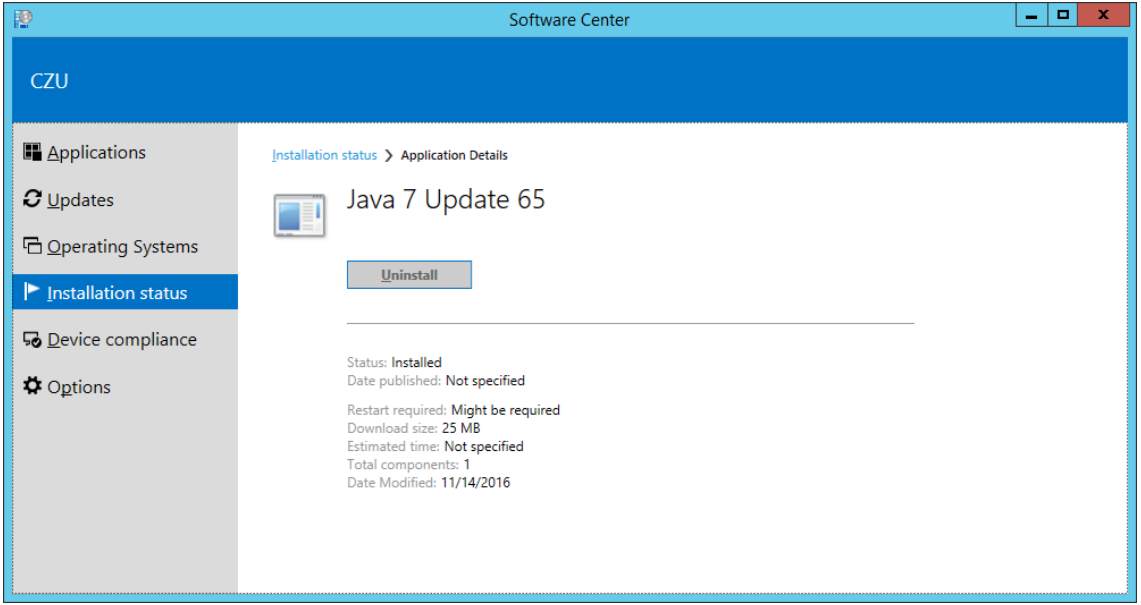

<span id="page-35-1"></span>**Obrázek 8 - Nainstalovaná Java 7 Update 65<sup>24</sup>**

### <span id="page-35-0"></span>**4.7.1 Automatická aktualizace aplikace**

Instalační soubory pro "Java 7 Update  $80^\circ$  byly staženy ze stejného odkazu<sup>25</sup>, jako starší "Java 7 update 65". Byl naimportován instalační soubor do SCCM stejným způsobem, jako v případě předchozí verze. Na novou aplikaci bylo kliknuto pravým tlačítkem, v záložce "Supersedence" (Nahrazení) přidáno nahrazení staré verze a zvoleno, aby se původní verze odinstalovala. Aby bylo možné toto provést, musela ještě tato aplikace být distribuována na distribuční bod "SCCM.home.local" a "Deploy" směřovat na kolekci "All users", stejně jako tomu bylo u předešlé verze.

<sup>24</sup> *Zdroj: Autor*.

<sup>25</sup> *Java Archive Downloads* [online]. Dostupné z:

http://www.oracle.com/technetwork/java/javase/downloads/java-archive-downloads-javase7-521261.html.

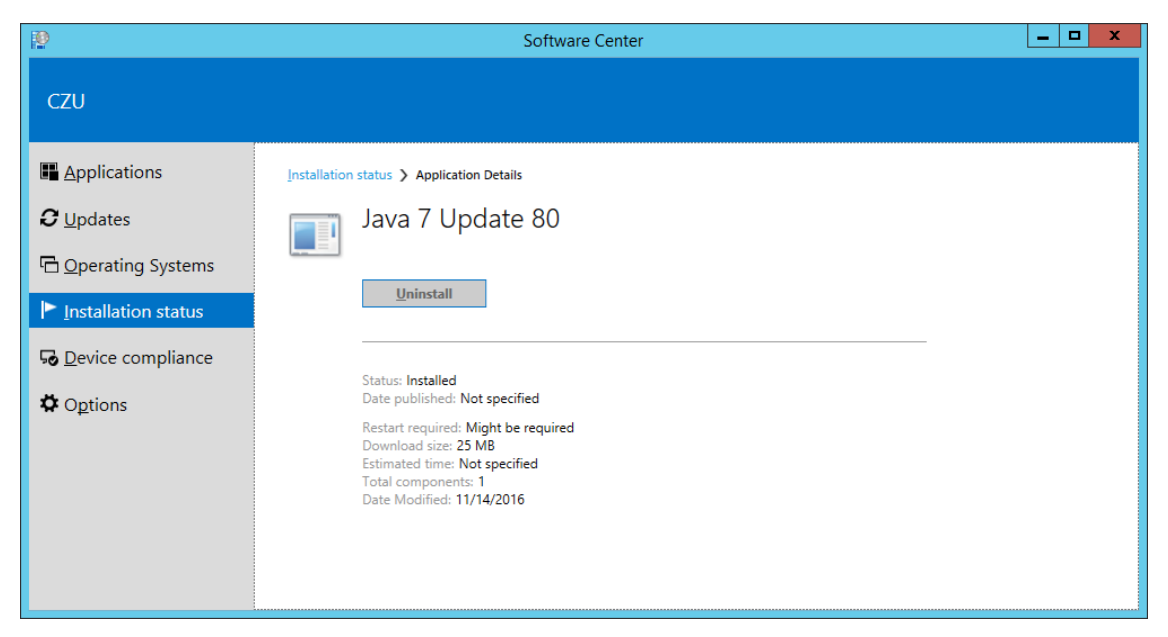

**Obrázek 9 - Java aktualizována na verzi 7 Update 80<sup>26</sup>**

<span id="page-36-0"></span>Pro otestování instalace aplikací zároveň s instalací "Windows" byly přidány aplikace "Firefox" v anglické a české verzi  $^{27}$  a "7-zip"<sup>28</sup>. Postup přidání a distribuování aplikací byl téměř totožný, jediný rozdíl byl v tom, že se aplikace neinstaluje povinně, ale pouze je nabízena v "Software Center".

Tento postup pro automatickou instalaci aktualizací je možné snadno provést s veškerým softwarem, u kterého je dostupný MSI instalační soubor. U softwaru s instalačními soubory EXE je to také možné, ale postup je mnohem složitější, protože je potřeba ručně napsat skripty pro instalaci i odinstalaci.

<sup>26</sup> *Zdroj: Autor*.

<sup>27</sup> *FIREFOX-49.0.1* [online]. Dostupné z: http://www.frontmotion.com/news/firefox/releases/firefox-49-0-1/.

<sup>28</sup> *Download 7-Zip 16.04 (2016-10-04) for Windows* [online]. Dostupné z: http://www.7-

zip.org/download.html.

### <span id="page-37-0"></span>**4.8 Deploy Windows 8.1 pomocí MDT**

Byla otevřena aplikace "Deployment Workbench", která je součástí "Microsoft Deployment Toolkit". Byl vytvořen "Deployment Share" kliknutím pravým tlačítkem na "Deployment Shares" a zvolením "New Deployment Share". Umístění bylo určeno v "C:\Source\DeploymentShare". Ostatní kroky byly bez změny potvrzeny. Tím se vytvořil "MDT Deployment Share", který obsahuje 7 částí: "Applications", "Operating Systems", "Out-of-Box Drivers", "Packages", "Task Sequences", "Advanced Configuration" a ..Monitoring".

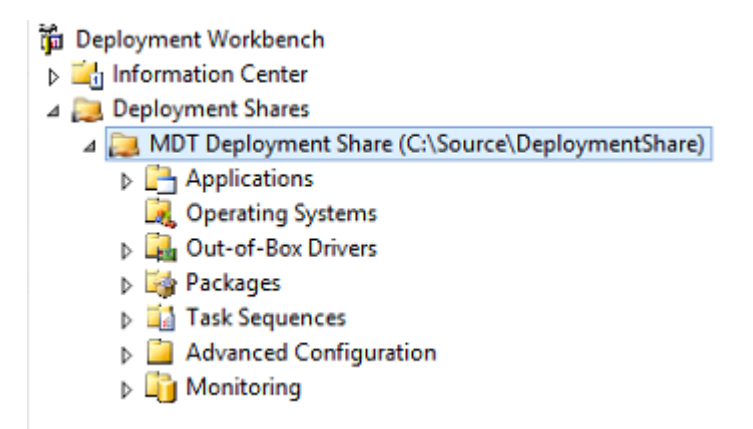

<span id="page-37-1"></span>**Obrázek 10 - Části MDT Deployment Share<sup>29</sup>**

Pro přidání volby "Create MDT Task Sequence" do okna "Task Sequences" v SCCM bylo potřeba spustit software "Configure ConfigMgr Integration", který je také součástí "Microsoft Deployment Toolkit". Tím se políčko pro tvorbu MDT sekvencí přidalo do horního panelu SCCM.

<sup>29</sup> *Zdroj: Autor*.

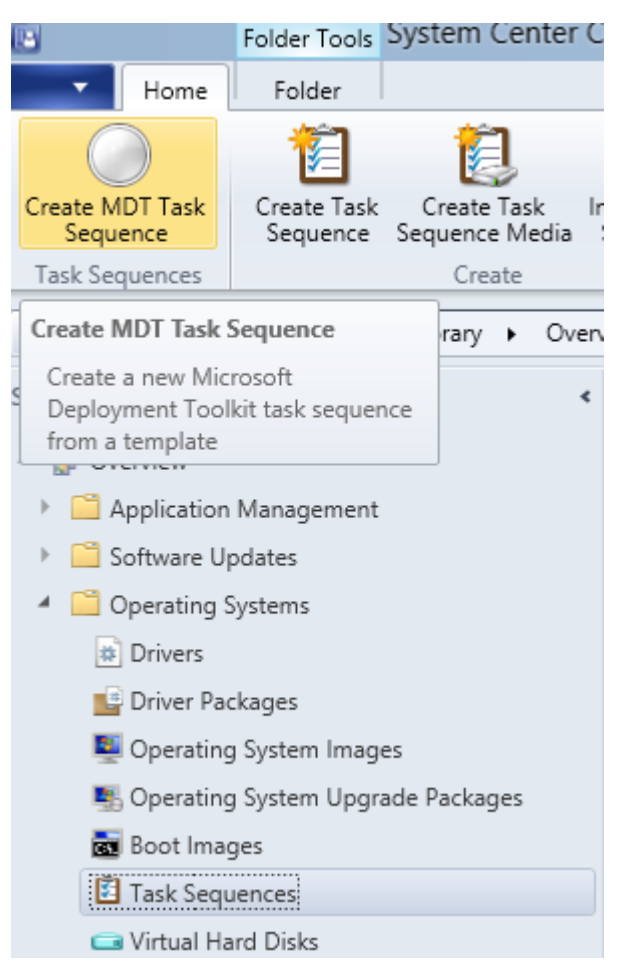

**Obrázek 11 – Přidání volby Create MDT Task Sequence<sup>30</sup>**

<span id="page-38-0"></span>Byl otevřen "Wizard" pro tvorbu "MDT Task sequence". V prvním kroku byla ponechána volba pro tvorbu "Client Task Sequence", v druhém kroku byla tato vytvářená "Task sequence" pojmenována "Install Windows 8.1 Ent Evaluation MDT". Ve třetím kroku bylo zvoleno uživatelské jméno pro prvního lokálního administrátora "OEM", název organizace "CZU" a heslo pro vytvořený účet. Dále doména, do které se počítače přidají "home.local" a doménový administrátorský účet "home.local\sccmadmin". Ve čtvrtém kroku byla ponechána volba, že tato sekvence nebude použita pro tvorbu obrazu "Windows". V pátém kroku byla zvolena standardní "Boot image (x64)". V šestém kroku bylo zvoleno, aby se soubory pro "MDT task sekvenci" ukládaly do složky "\\sccm.home.local\source\MDT Files Package", tyto soubory byly v dalším kroku pojmenovány "MDT Files Package". V osmém kroku byl zvolen instalační soubor pro "Windows 8.1 Enterprise Evaluation", který byl v minulosti vytvořen. Metoda pro "Deploy" byla v devátém kroku zvolena:

<sup>30</sup> *Zdroj: Autor*.

"Perform a User-Driven Installation", která dává operátorovi možnost měnit nastavení před spuštěním instalace. V desátém kroku byl zvolen klientský "ConfigMgr" balíček: "Configuration Manager Client Upgrade 6.0 ALL". V následujícím kroku byl zvolen balíček "User State Migration Tool for Windows". Balíčky s nastavením pro "MDT sequence" byly umístěny do: "\\sccm.home.local\source\MDT Settings Package" a pojmenovány "Microsoft Deployment Toolkit Settings Package". Poslední krok už stačil jen potvrdit a "MDT Task Sequence" se vytvořila.

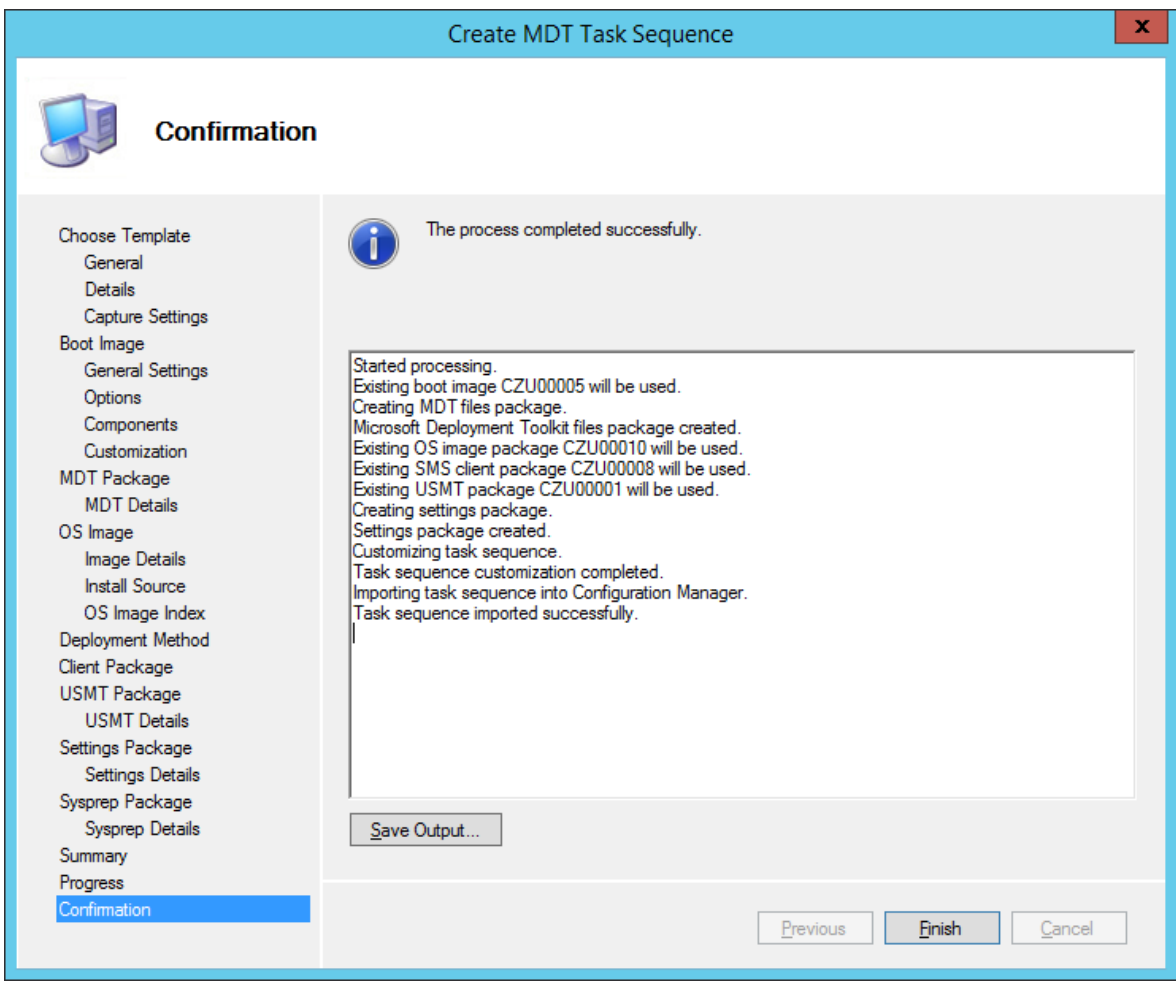

<span id="page-39-0"></span>**Obrázek 12 - Tvorba "MDT Task Sequence" 31**

Dále bylo potřeba provést "Deploy" této "MDT Task Sequence" na skupinu neznámých počítačů stejným způsobem, jako u klasické "Task Sequence": V horní nabídce bylo zvoleno "Deploy", kolekcí byla zvolena kolekce "All Unknown Computers". V dalším kroku bylo nutné změnit možnost, pro koho bude tato sekvence dostupná.

<sup>31</sup> *Zdroj: Autor*.

Zvolena byla možnost pro "Configuration manager" klienty, média a PXE. Ostatní kroky byly potvrzeny bez změny. Následně bylo potřeba ji nahrát na distribuční bod "\\SCCM.home.local" v nabídce "Distribute Content".

#### <span id="page-40-0"></span>**4.8.1 UDI Wizard Designer**

Součástí softwaru pro "MDT Task sequence" je i aplikace "UDI Wizard Designer", sloužící pro úpravu možností před spuštěním instalace operačního systému. Dílčími cíli této práce je možnost volby domény, doménového názvu, jazyka a základních aplikací před instalací, čehož bylo docíleno použitím zmiňovaného "UDI Wizard Designeru". Po spuštění této aplikace bylo kliknuto na "Open", vyhledány všechny soubory "UDIwizard\_config.xml" a zvolen soubor "C:\Source\MDT Files Package\Scripts\UDIWizard\_Config.xml", který byl vytvořen při tvorbě "MDT Task Sequence". Tím se otevřely možnosti tento XML soubor upravovat.

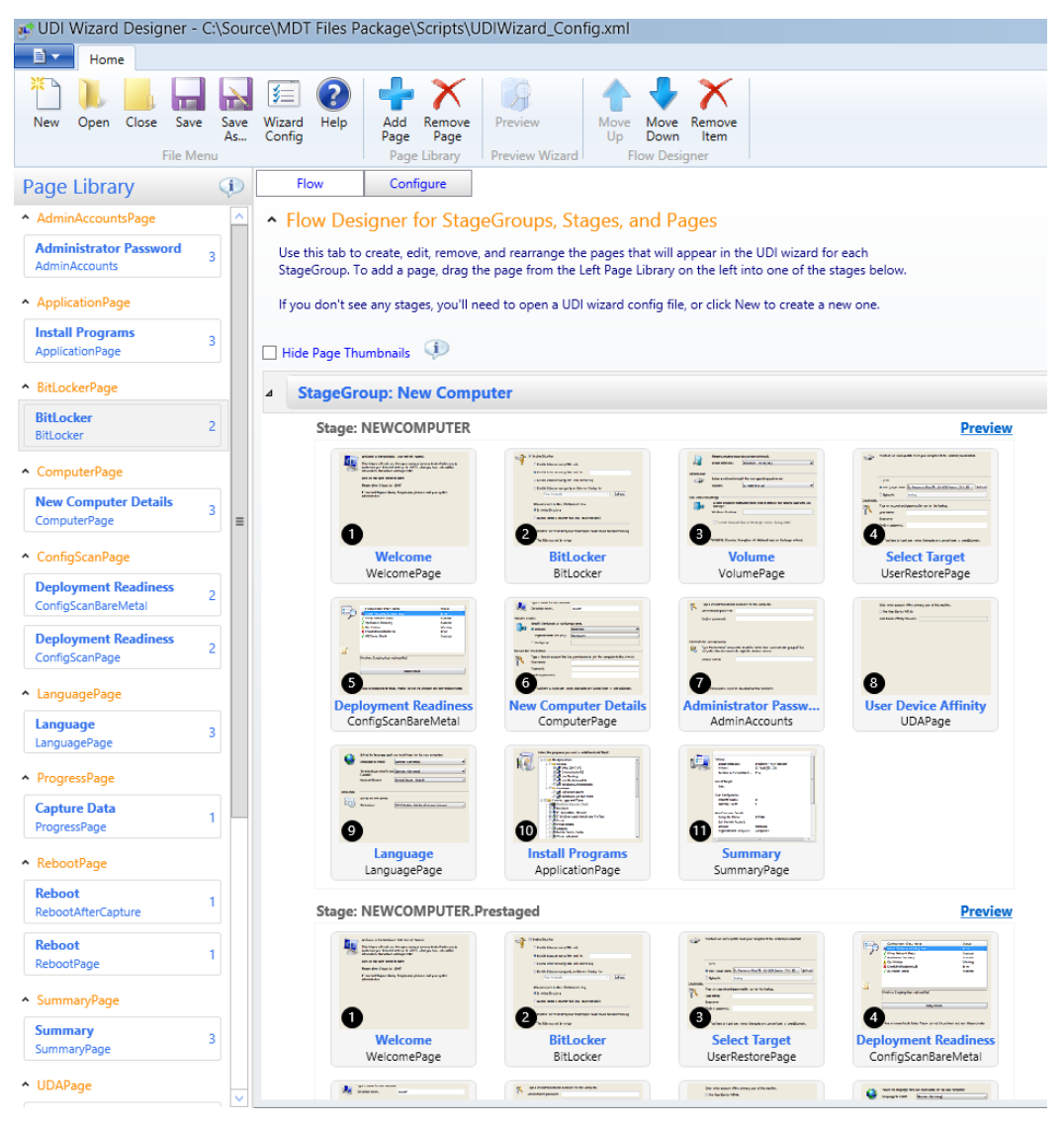

**Obrázek 13 - UDI Wizard Designer<sup>32</sup>**

<span id="page-41-0"></span>Bylo rozkliknuto okno "BitLocker", přepnuto na možnost "Configure" a v záložce "BitLocker Mode" byl odškrtnut "CheckBox" pro použití "BitLockeru", protože není pro testování potřeba. V okně "Install Programs" pod záložkou "Software and Groups" byly přidány všechny dostupné aplikace. Aby to ale bylo možné, byly všechny aplikace zavedené na kolekci "All Systems", ve které "UDI Wizard Designer" automaticky vyhledává, a pro každou aplikaci bylo v nastavení povoleno instalovat ji během "Task Sequence". Po provedení tohoto nastavení se v UDI zobrazily všechny aplikace a bylo možné je přidat. V okně "New Computer Details" v záložce "Domains and OUs" byla přidána existující doména "HOME.local" a v ní složka "Computers", pro otestování volby

<sup>32</sup> *Zdroj: Autor*.

domény byla dále přidána fiktivní doména "TEST.test". V záložce "Workgroup Settings" byl zvolen výchozí název pro "Workgroup": "Workgroup". V okně "Language" byly k výchozímu jazyku angličtina přidány jazyky Čeština a Němčina. V okně "Volume" byl přidán OS "Windows 8.1 Ent Eval" do okna "Image Combo Box Values" a předvyplněný OS "Windows 7" byl vymazán. Ve stejném okně bylo ještě zaškrtnuto, aby se zvolený pevný disk automaticky zformátoval před instalací. Provedené změny byly uloženy a "UDI Wizard Designer" zavřen. Dále bylo potřeba v SCCM, v okně "Software Library", "Packages" kliknout na "MDT Files Package" a zvolit "Update Distribution Points.

Aby se jazykové mutace mohly nainstalovat, bylo potřeba německý a český jazyk stáhnout z internetu<sup>33</sup> a nakopírovat do složek  $\langle \cdot \rangle$ \\sccm.home.local\C\$\Source\LanguagePacks\CS-CZ\CS-CZ"

a ..\\sccm.home.local\c\$\Source\LanguagePacks\DE-DE\DE-DE". Zdvojení posledních složek je potřeba pro korektní vyhledávání instalačních souborů pro offline jazykové mutace. V SCCM na kartě "Software Library" v záložce "Packages" byla vytvořena složka "LanguagePacks". V této složce byla zvolena volba "Create Package", název prvního balíčku byl zvolen "CS-CZ" a zdrojová složka zvolena ..\\sccm.home.local\C\$\Source\LanguagePacks\CS-CZ\". Zde je nutné vždy ukázat na první ze dvou posledních shodných složek. Ve druhém kroku bylo zvoleno, aby se nevytvářel program, ale pouze instalační balíček. Po potvrzení se instalační balíček vytvořil. Stejný postup byl proveden pro německý balíček s názvem "DE-DE". Oba balíčky byly nahrány na distribuční bod. Do "MDT Task sequence" byly do složky "PostInstall" doplněny kroky pro doinstalování příslušného jazyku v případě, že se proměnná "UIlanguage" rovná "CS-CZ" nebo "DE-DE".

#### <span id="page-42-0"></span>**4.8.2 Testování "MDT Task Sequence"**

 $\overline{a}$ 

Pro otestování byl vytvořen virtuální počítač "Client2", Generace2, 1024 Mb RAM, 20Gb HDD, připojen na virtuální switch "Private Switch 1" a instalace OS ze sítě. Ten byl spuštěn a DHCP mu přiřadilo IP adresu 192.168.1.48. Spuštění ze sítě bylo potvrzeno stisknutím klávesy "Enter". Ze sdíleného disku se načetl soubor "Boot Image boot.CZU00005.wim" a spustil se "Task Sequence Wizard", stejně jako při předchozím

<sup>33</sup> *Download official MUI language packs for Windows 8.1, Windows 8 and Windows 7* [online]. Dostupné z: http://winaero.com/blog/download-official-mui-language-packs-for-windows-8-1-windows-8-and-windows-7/.

testování instalace s klasickou "Task Sequencí" bez MDT. Zde bylo na výběr mezi dříve testovanou "Task sequencí" a nově vytvořenou "MDT Task sequencí". Byla zvolena "MDT Task sequence". Ze sdíleného disku se stáhly všechny potřebné soubory na virtuální disk instalovaného klienta a zobrazilo se okno "MDT Task sequence". V prvním kroku "Bitlocker" nebylo zvoleno nastavení "BitLockeru", přesně jak bylo nastaveno v "UDI Wizard Designeru", takže tento krok mohl být přeskočen. V dalším kroku "Volume" taktéž nebylo potřeba cokoliv měnit. Ve třetím kroku lze nastavit, ze kterého zdroje mají být obnoveny data na nový počítač. Tato funkce nebyla nakonfigurována, takže byla přeskočena. Ve čtvrtém kroku "Wizard" zkontroloval, že počítač splňuje všechny podmínky pro "Deploy": je napájen ze sítě, má připojen LAN kabel a další. V pátém kroku přišlo na řadu zvolení názvu a domény. Název byl zvolen "Client2" a doména "HOME.local". Dále zde byl vyplněn doménový administrátorský účet pro přidání počítače do domény: "HOME.local\sccmadmin". V šestém kroku bylo potřeba vyplnit heslo k lokálnímu administrátorskému účtu. Sedmý krok se týkal nastavení primárního uživatele na zařízení. Tato funkce není pro naše potřeby podstatná, proto byl krok přeskočen. V sedmém kroku byla možnost výběru jazyka, dostupné byly Angličtina, Čeština a Němčina, a také rozvržení klávesnice a časová zóna. V posledním kroku proběhl výběr aplikací, které se nainstalují ihned po instalaci OS. Po potvrzení se instalace spustila. Po 20 minutách se spustil operační systém "Windows 8.1 Enterprise Evaluation" se vším nastavením, které bylo zvoleno před instalací.

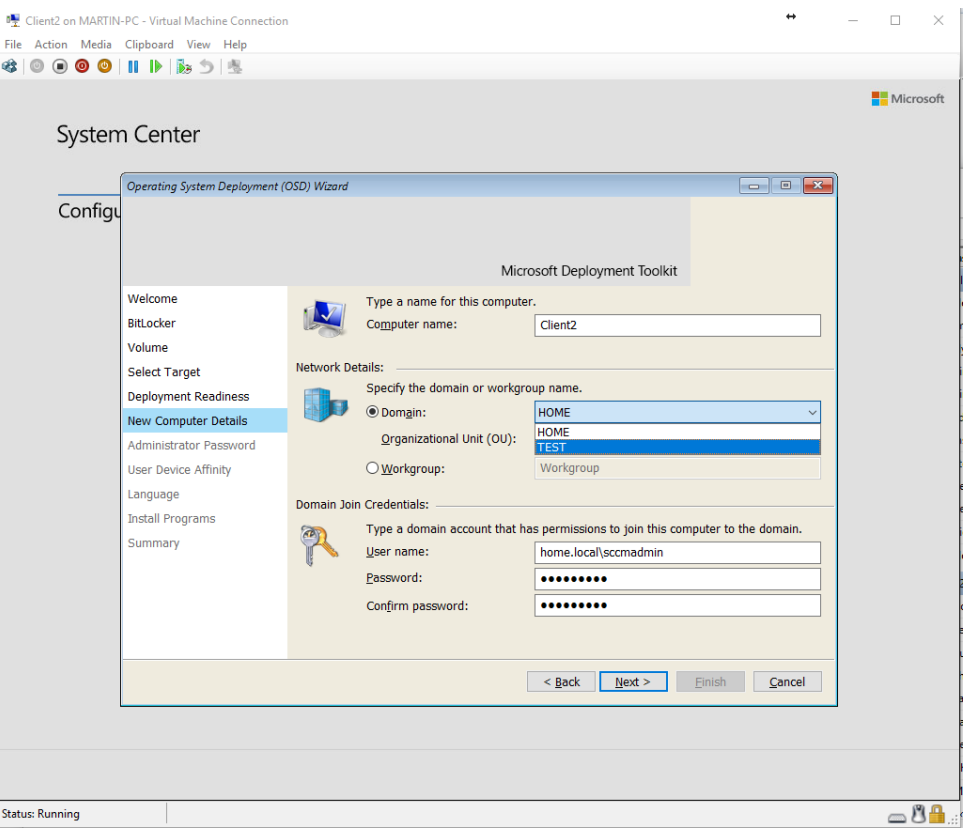

<span id="page-44-0"></span>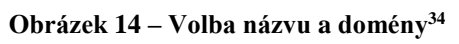

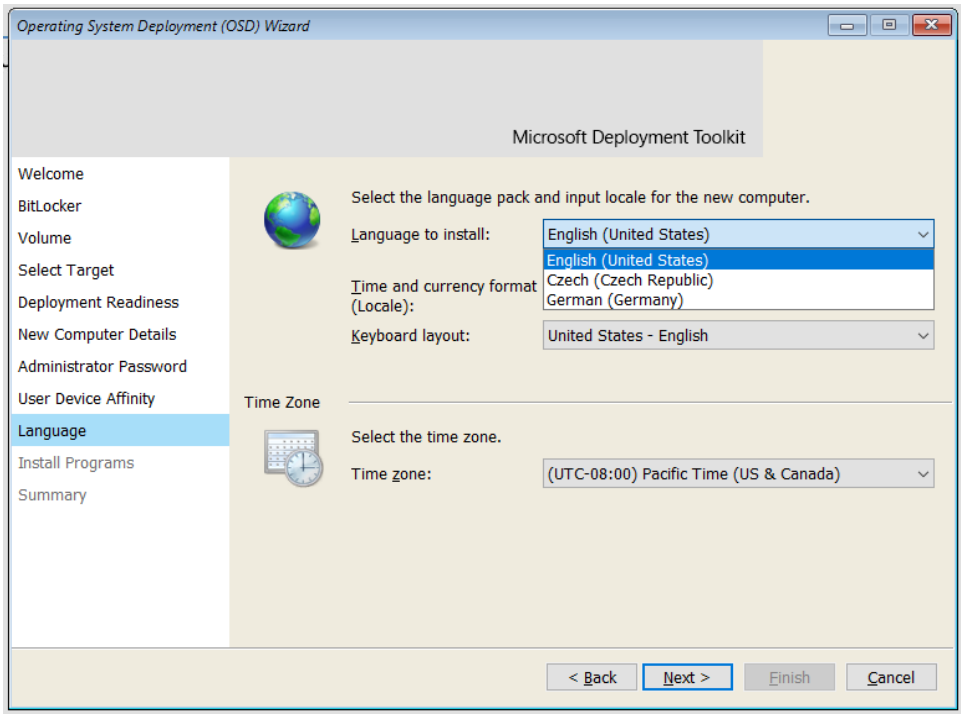

<span id="page-44-1"></span>**Obrázek 15 – Dostupné jazykové mutace<sup>35</sup>**

<sup>34</sup> *Zdroj: Autor*.

 $\overline{a}$ 

<sup>35</sup> *Zdroj: Autor*.

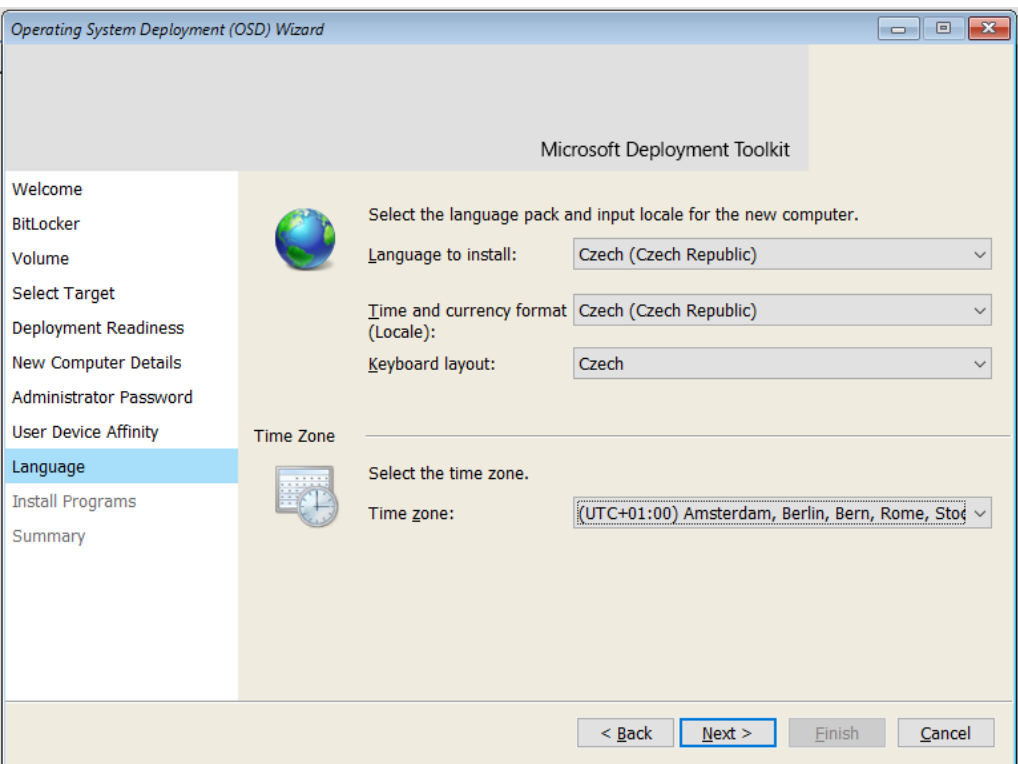

<span id="page-45-0"></span>**Obrázek 16 - Zvolené nastavení jazyků a lokalizace<sup>36</sup>**

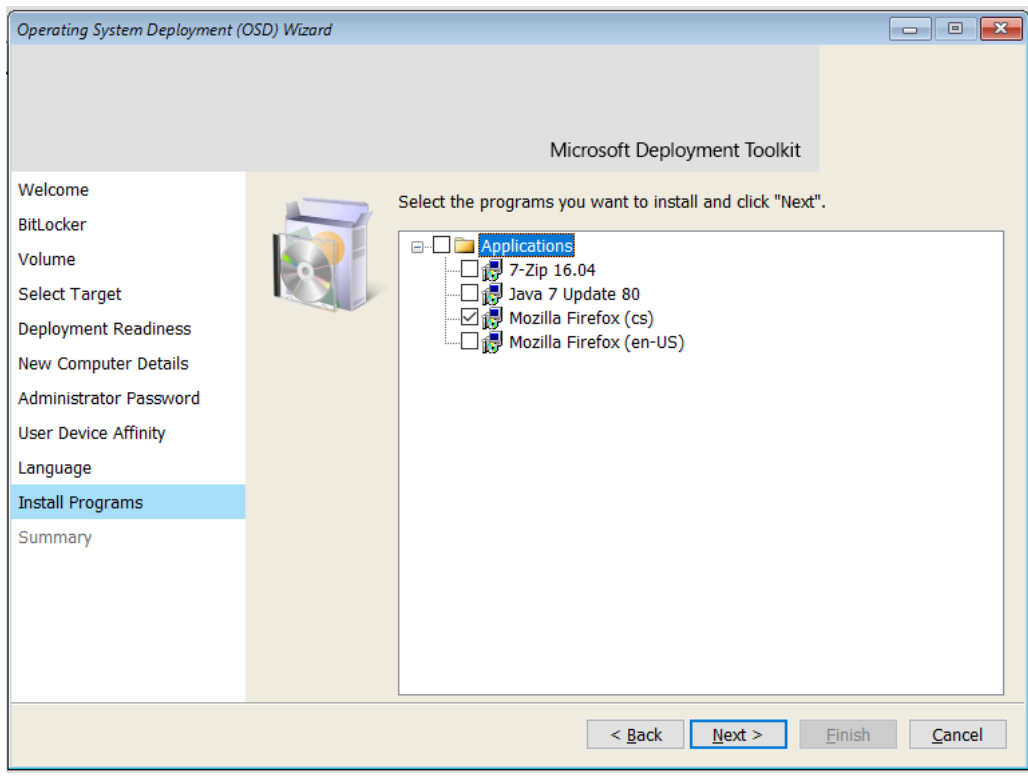

<span id="page-45-1"></span>**Obrázek 17 - Volba aplikací<sup>37</sup>**

<sup>36</sup> *Zdroj: Autor*.

 $\overline{a}$ 

<sup>37</sup> *Zdroj: Autor*.

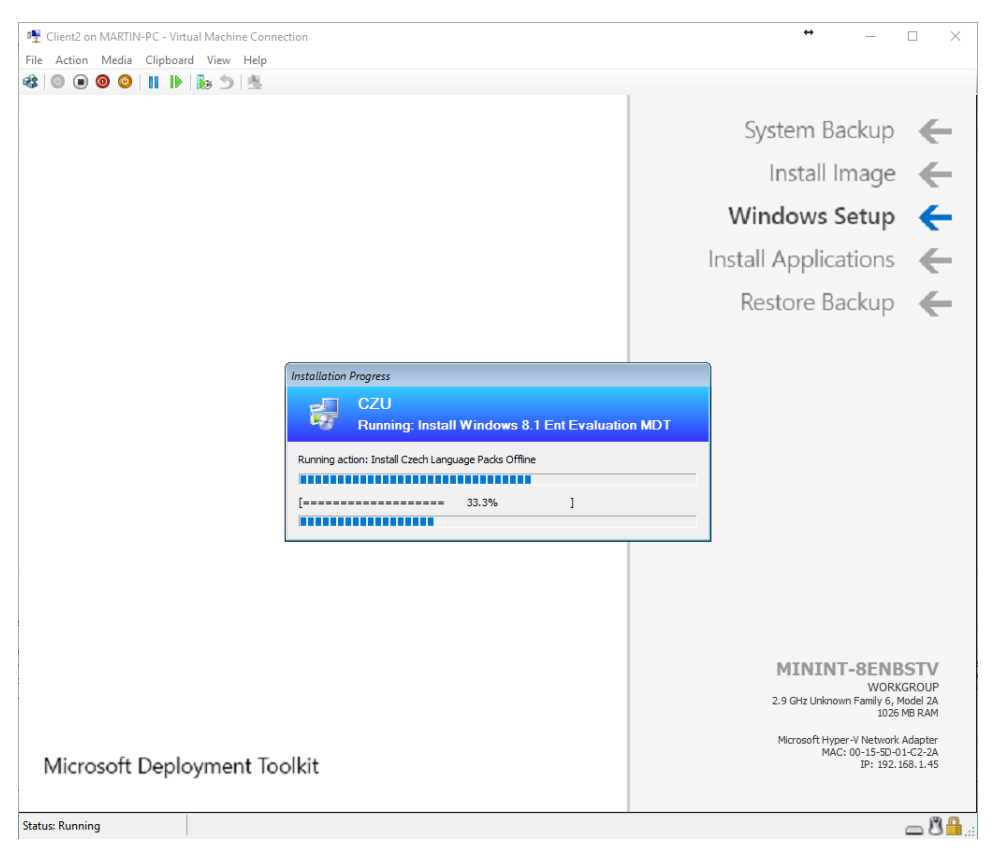

<span id="page-46-0"></span>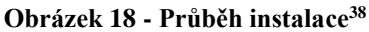

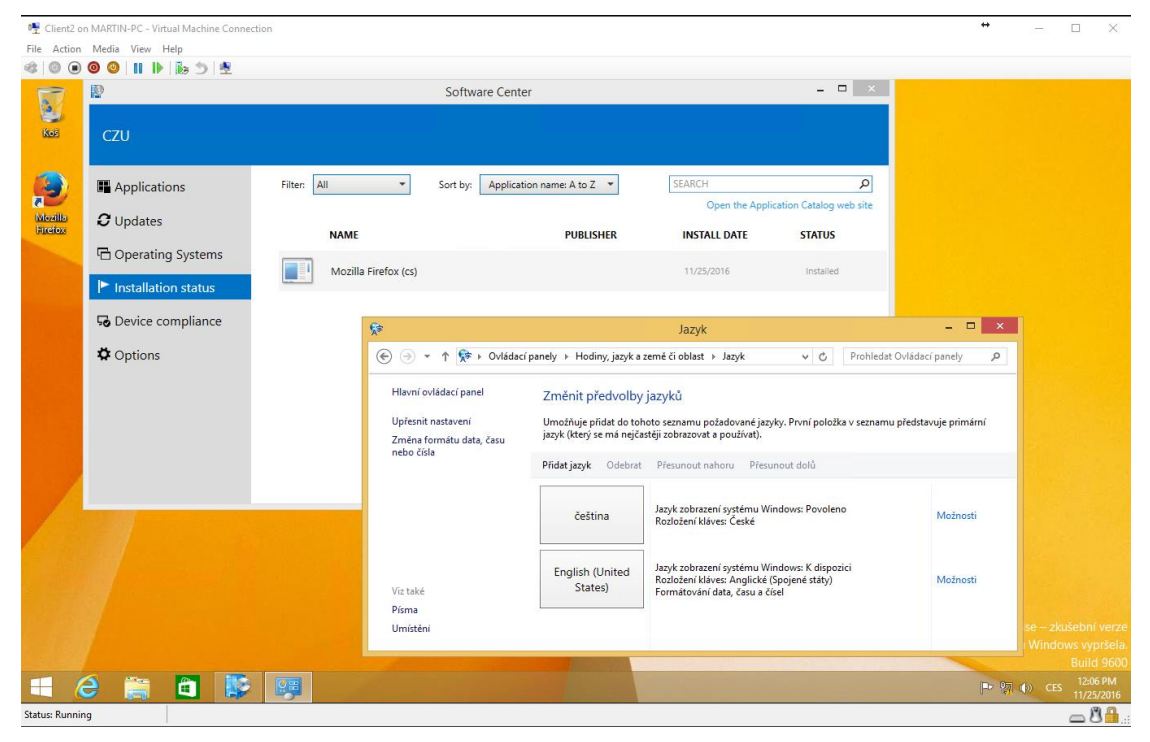

<span id="page-46-1"></span>**Obrázek 19 - Výsledek instalace se správným jazykem a zvolenou aplikací<sup>39</sup>**

 $\overline{a}$ <sup>38</sup> *Zdroj: Autor*.

<sup>39</sup> *Zdroj: Autor*.

## <span id="page-47-0"></span>**5 Závěr**

Po správném nastavení serveru DC1 a serveru SCCM přišla na řadu instalace samotného nástroje SCCM. Po nainstalování nástroje byla nastavena a otestována instalace počítačů ze serveru, která ale nesplňovala cíl práce, protože neumožňovala ovlivnit průběh instalace před spuštěním. Protože už ale byl nainstalován klientský počítač, byla na něm otestována automatická instalace vybraných aplikací a následná aktualizace na novou verzi, včetně odinstalace té původní. To proběhlo bez problému, čímž byl splněn jeden z cílů. Pro splnění druhého cíle bylo nutné doinstalovat doplněk MDT, který již umožnil nastavit automatickou instalaci operačního systému tak, aby mohla být před spuštěním zvolena doména, doménový název, jazyk a základní aplikace. Po dokončení instalace se spustil počítač, který odpovídal zvolenému nastavení. Tím byl splněn i druhý cíl práce.

Před nasazením nástroje do firemní infrastruktury je potřeba naimportovat do SCCM všechny používané aplikace a jazykové mutace pro dceřiné společnosti ve všech zemích. Pak vytvořit instalační balíčky s ovladači pro všechny používané typy notebooků a pevných počítačů.

Tímto řešením vznikla 70% časová úspora při každé instalaci nového počítače. Vzhledem k tomu, že administrátoři instalují v průměru čtyři počítače denně, se uspořilo 23 520 Kč měsíčně. Nastavení automatické instalace aktualizací trvá pouze 1% času potřebného pro manuální instalaci na všech počítačích. Administrátoři tak ušetří v průměru dvě hodiny denně, tedy 5 600 Kč za měsíc. Celková úspora je téměř 30 000 Kč za každý měsíc. Licence pro SCCM na 2 roky stála 500 000 Kč, takže investice se vrátí již za 17 měsíců.

## <span id="page-48-0"></span>**6 Zdroje**

Dynamic Host Configuration Protocol. Wikipedia [online]. -: Wikipedia, 2016 [cit. 2016- 11-09]. Dostupné z: https://cs.wikipedia.org/wiki/Dynamic\_Host\_Configuration\_Protocol

Funkce RDC - přehled. Microsoft [online]. Redmond: Microsoft, 2008 [cit. 2016-11-09]. Dostupné z: https://technet.microsoft.com/cs-cz/library/cc754372(v=ws.11).aspx

KABELOVÁ, Alena a Libor DOSTÁLEK. Velký průvodce protokoly TCP/IP a systémem DNS. 5., aktualiz. vyd. Brno: Computer Press, 2008. ISBN 978-80-251-2236-5.

POKORNÝ, Jan. Úvod do .NET Framework. Brno: Mobil Media, 2002. ISBN 80-865- 9316-9.

První pohled na System Center Configuration Manager 2012. Živě [online]. Praha: CN Invest, a. s., 2011 [cit. 2016-11-09]. Dostupné z: http://www.zive.cz/clanky/prvni-pohledna-system-center-configuration-manager-2012/sc-3-a-161369/default.aspx

SQL. Wikipedie: Otevřená encyklopedie [online]. -: Wikipedie, 2016 [cit. 2016-11-23]. Dostupné z: https://cs.wikipedia.org/wiki/SQL

System Center 2012 R2. Microsoft [online]. Redmond: Microsoft, 2016 [cit. 2016-11-09]. Dostupné z: [https://www.microsoft.com/cs-cz/server-cloud/products/system-center-2012](https://www.microsoft.com/cs-cz/server-cloud/products/system-center-2012-r2/overview.aspx) [r2/overview.aspx](https://www.microsoft.com/cs-cz/server-cloud/products/system-center-2012-r2/overview.aspx)

Windows Server 2012 R2. Wikipedia [online]. -: Wikipedia, 2015 [cit. 2016-11-09]. Dostupné z: https://cs.wikipedia.org/wiki/Windows\_Server\_2012\_R2

## <span id="page-49-0"></span>**7 Použité zkratky**

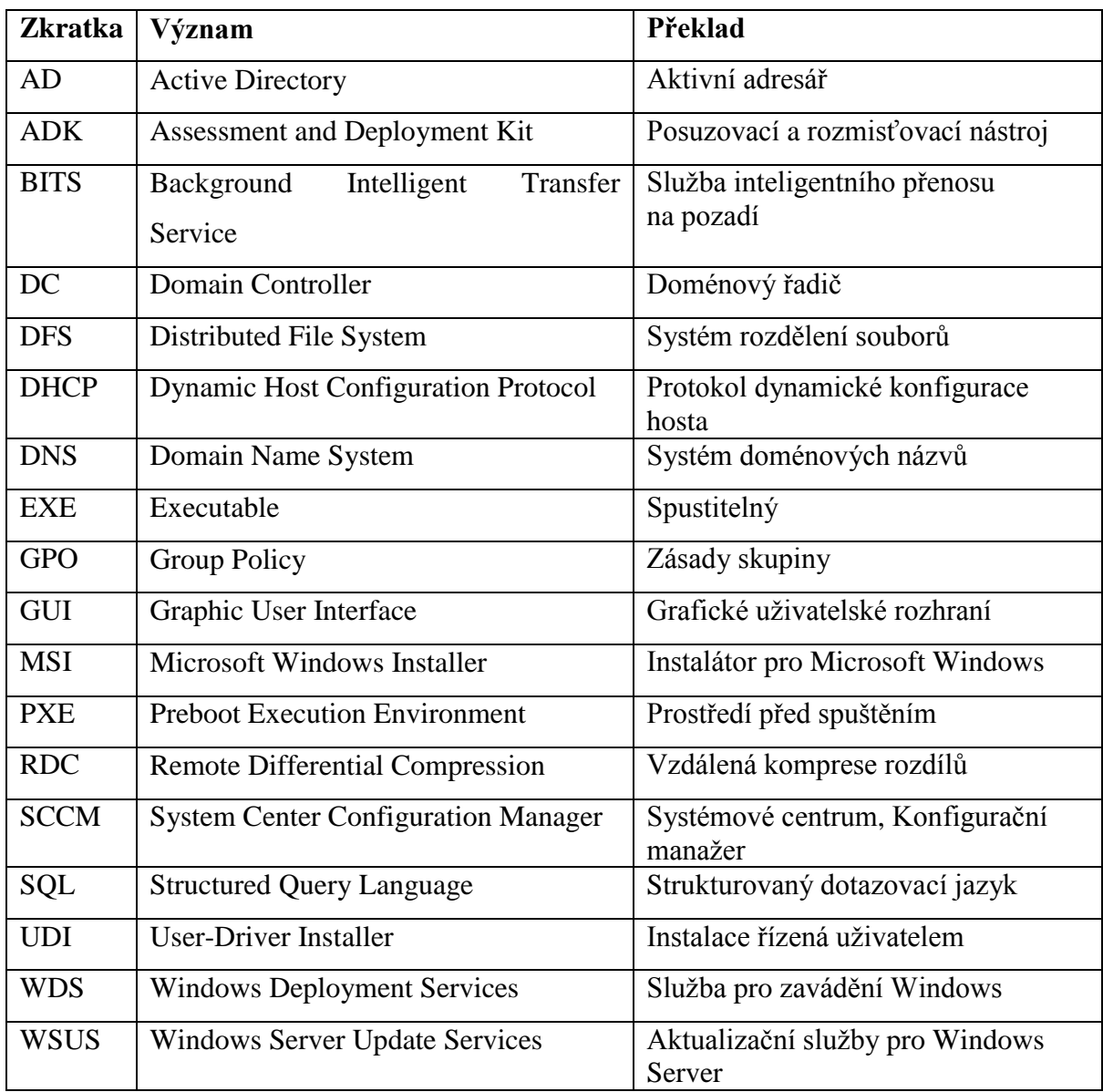